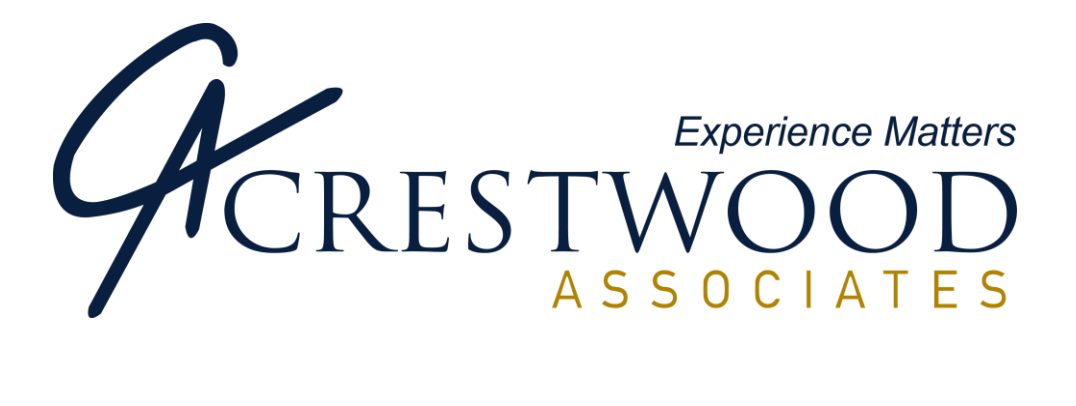

# **National Accounts for Microsoft Dynamics® SL**

# **2012 Installation and User's Guide**

© 2012 Crestwood Associates LLC. All Rights Reserved

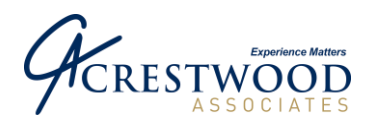

## *Table of Contents*

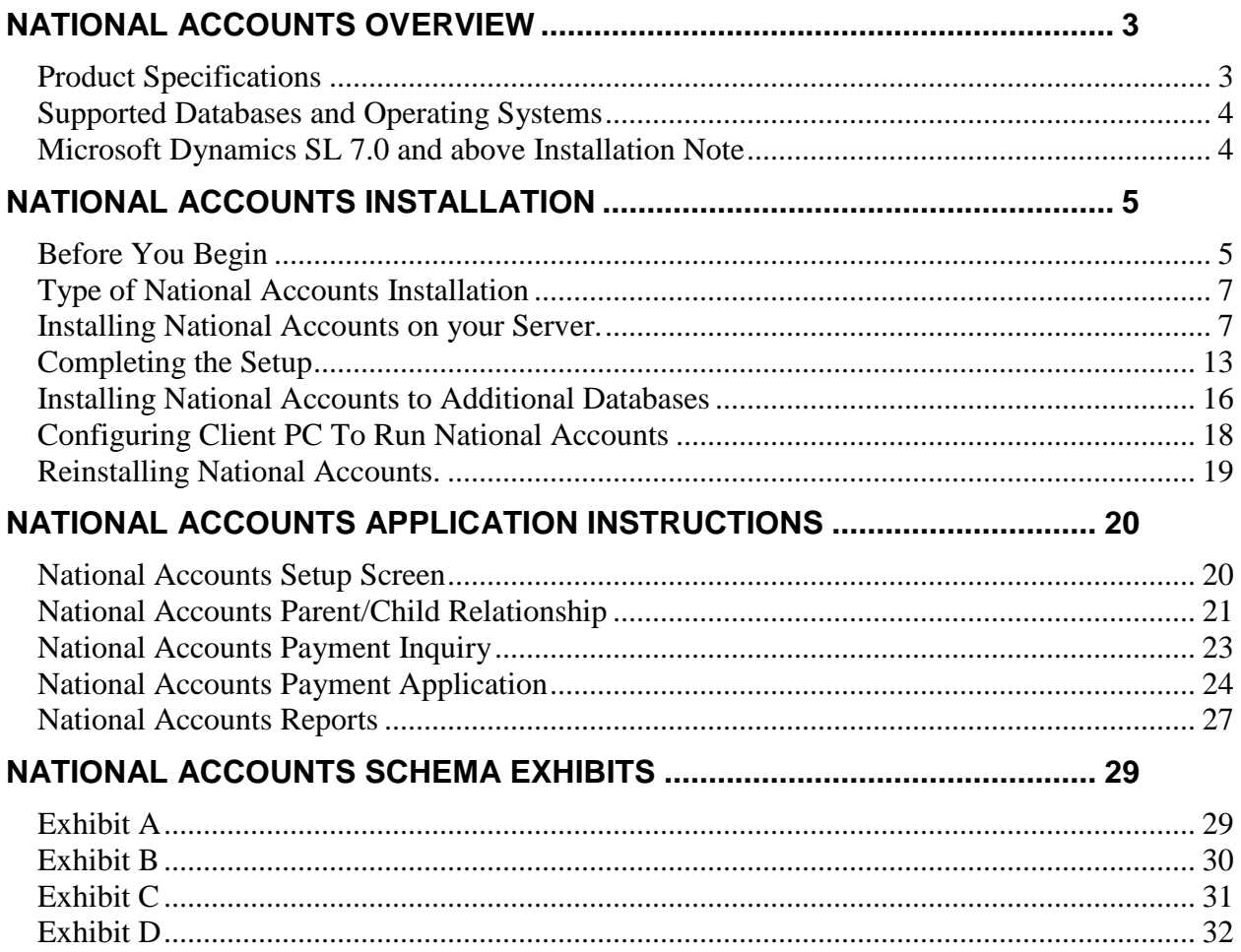

## **Microsoft Partner**

d<br>
Enterprise Resource Planning<br>
er Customer Relationship Management

### **ILLINOIS**

240 E. Lincoln St. Mount Prospect, IL 60056 847-394-8820

## **CENTRAL FLORIDA**

1060 Maitland Ctr. Commons Blvd. Suite 230 Maitland, FL 32751 407-660-0059

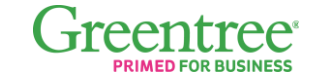

**SOUTH FLORIDA** 6750 N. Andrews Ave.

Ft. Lauderdale, FL 33309 954-851-9790

Suite 200

**INDIANA** 1234 N. Eddy St. Suite 201 South Bend, IN 46617 866-299-1001

**MICHIGAN** 37700 Hills Tech Dr. Farmington Hills, MI 48331

248-994-9070

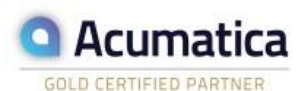

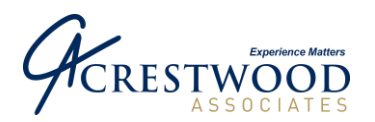

## **National Accounts Overview**

<span id="page-2-0"></span>The National Accounts module offers the benefit of defining a National Account relationship for multiple customers or the "parent/child" relationship. This module allows payments, prepayments or credit memos residing with or received by the Parent Company or Child Company, to be applied across the Parent and the Parent's "children" or members by either entering the payment or by pressing the Pay Document button. Multi-company application is supported.

### **Reduce Data Entry Errors**

Apply payments, prepayments and credit memos across the children or subsidiaries of a Parent Company with one data entry screen.

### **Increase Controls by Creating Two Levels of Credit Checking**

Users can define credit-checking rules by individual companies or across the parent company.

### **Increase Customer Support and Company Efficiencies**

- Easily print statements and other reports by individual company or for the parent company with members.
- Define Finance Charge Rules.
- Apply Payments to each Member of a National Account Relationship including both the Children and Parent.
- Review your application detail from the National Accounts inquiry screen.
- Assign customers to a Parent Company and define rules at each customer level.

### **National Account Reporting**

- Easily consolidate reports at the Parent level or by the individual member level.
- Aging reports are shown at both the detailed and summary level.

**SOUTH FLORIDA** 6750 N. Andrews Ave.

Ft. Lauderdale, FL 33309 954-851-9790

Suite 200

Statements are detailed by the individual member and consolidated and aged by the parent unit.

## <span id="page-2-1"></span>**Product Specifications**

Microsoft Dynamics® is a registered trademark of Microsoft Corporation in the United States and/or other countries.

These instructions should only be implemented by users or resellers who are skilled in applying Microsoft Dynamics SL updates.

Please consult your reseller if you need assistance.

**Microsoft Partner** 

Enterprise Resource Planning<br>Customer Relationship Management

**ILLINOIS** 240 E. Lincoln St. Mount Prospect, IL 60056 847-394-8820

**CENTRAL FLORIDA** 1060 Maitland Ctr. Commons Blvd. Suite 230 Maitland, FL 32751 407-660-0059

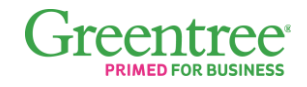

**INDIANA** 1234 N. Eddy St. Suite 201 South Bend, IN 46617 866-299-1001

**MICHIGAN** 37700 Hills Tech Dr. Farmington Hills, MI 48331

248-994-9070

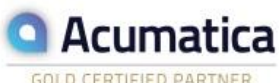

**WISCONSIN**

203 S. Paterson St. Suite 500 Madison, WI 53703 866-299-1001

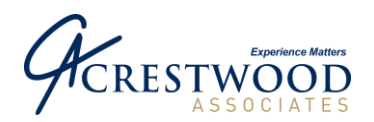

### **Product Type**

- Microsoft Dynamics SL VB Tools Developed Application
- Customization Manager Enabled

### **Technical Requirements**

Standard Microsoft Dynamics SL Environment

### **Supported Versions**

- Microsoft Dynamics SL 7.0. Please note there are two different installation programs for Microsoft Dynamics SL 7.0. There is one for SL 7.0 SP1, SP2 and another for FP1 and SP3.
- Microsoft Dynamics SL 2011. Please note there are two different installation programs for Microsoft SL 2011. There is one for SL 2011 SPx and another for FP1.
	- $\circ$  You will need to install SL Hot Fix HSL2011\_23341SY. Please refer to KB article 2546670.

### **Module Compatibility**

- Requires Microsoft Dynamics SL Accounts Receivable Module
- Compatible with (but not required) Microsoft Dynamics SL Multi-Company Module

## <span id="page-3-0"></span>**Supported Databases and Operating Systems**

#### **Database**

Microsoft SQL Server supported by Microsoft Dynamics SL.

Note: This product will require a license key if you are installing the product to a database other than the Solomon or Dynamics SL Demo Databases (i.e. SLDemoSystem and SLDemoApp60).

#### **Server operating systems**

Compatible with the Microsoft Dynamics SL Platforms.

#### **Client operating systems**

Compatible with the Microsoft Dynamics SL Platforms.

### <span id="page-3-1"></span>**Microsoft Dynamics SL 7.0 and above Installation Note**

**SOUTH FLORIDA** 6750 N. Andrews Ave.

Ft. Lauderdale, FL 33309 954-851-9790

Suite 200

When the installation instructions refer to the Utility area in Microsoft Dynamics SL, this area falls under System Manager in Microsoft Dynamics SL 7.0 and above.

National Accounts for Microsoft Dynamics SL 7.0 and requires a process be run on each PC that will access National Accounts. Please see section Configuring Client PC to Run National Accounts.

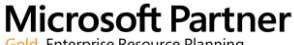

Enterprise Resource Planning<br>Customer Relationship Management

## **ILLINOIS**

240 E. Lincoln St. Mount Prospect, IL 60056 847-394-8820

#### **CENTRAL FLORIDA** 1060 Maitland Ctr.

Commons Blvd. Suite 230 Maitland, FL 32751 407-660-0059

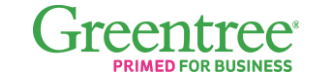

**INDIANA** 1234 N. Eddy St. Suite 201 South Bend, IN 46617 866-299-1001

**MICHIGAN** 37700 Hills Tech Dr.

248-994-9070

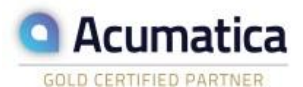

Farmington Hills, MI 48331 **WISCONSIN** 203 S. Paterson St. Suite 500 Madison, WI 53703 866-299-1001

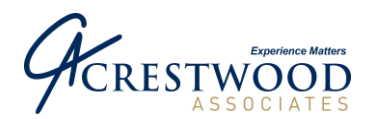

## **National Accounts Installation**

## <span id="page-4-1"></span><span id="page-4-0"></span>**Before You Begin**

### **Back up your system before you install National Accounts.**

Before installing National Accounts, you should make sure that you have a complete backup of your Microsoft Dynamics SL application software and corresponding databases.

Using Microsoft SQL Enterprise Manager create a backup of all Microsoft Dynamics SL Application Databases and Microsoft Dynamics SL System Databases.

Backup your Microsoft Dynamics SL application software using your external backup system or other appropriate backup utility. This includes all files and directories located in or beneath the Microsoft Dynamics SL directory.

National Accounts will add customizations to the following screens:

08010 – AR Invoice and Memo 08260 – AR Customer Maintenance 08030 – AR Payment Application

Backup any customizations you may have on these screens. If you do have customizations on the above screens, you may want to install National Accounts in a test environment first to make sure there are no customizations issues between your customizations and National Accounts customizations.

\*\*\* NOTE FOR SL7.0 and 2011 upgrades. If you are upgrading using the latest version of National Accounts the customizations for the above mentioned screens are at the Supplemental Level. Prior releases of National Accounts had the customizations at the All Users Level. The installation\upgrade will not remove the All Users Customizations. You will need to manually remove them. Please contact your VAR for assistance. If you are a VAR please contact SSYH if you require more information.

If you currently have National Accounts installed and have customized any National Accounts screens, reports, or PVs, you will need to back them up and reinstall them once you have completed the National Accounts installation process.

National Accounts installs a new version of AR Statements (08600.rpt). If you have made changes to this report you will need to make the same changes to the National Accounts version. Make sure you have a backup of this report.

### **Information you will need to know**

Before proceeding, you will need to determine the location of your application software installation (For example….c:\Program Files\Solomon\....). The National Accounts setup wizard will attempt to search for the installation path and will allow you to modify this information if necessary.

## **Microsoft Partner**

Enterprise Resource Planning<br>Customer Relationship Management

#### **ILLINOIS** 240 E. Lincoln St.

Mount Prospect, IL 60056 847-394-8820

**CENTRAL FLORIDA** 1060 Maitland Ctr. Commons Blvd. Suite 230 Maitland, FL 32751 407-660-0059

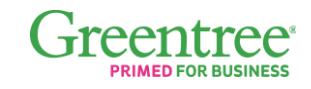

**SOUTH FLORIDA** 6750 N. Andrews Ave.

Ft. Lauderdale, FL 33309 954-851-9790

Suite 200

**INDIANA** 1234 N. Eddy St. Suite 201 South Bend, IN 46617 866-299-1001

**MICHIGAN** 37700 Hills Tech Dr. Farmington Hills, MI 48331 248-994-9070

**A**cumatica **GOLD CERTIFIED PARTNER** 

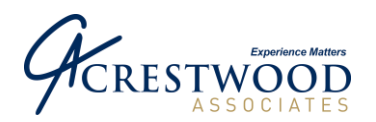

National Accounts will need to know the Microsoft SQL Server 'sa' user password in order to update the appropriate tables in your SQL Database. Please consult your system administrator to obtain this information before proceeding with the National Accounts installation.

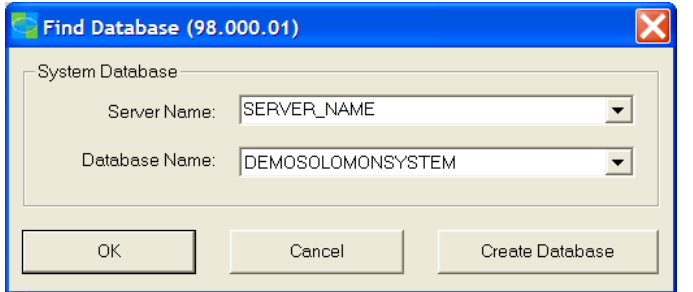

National Accounts will also need to know the name of your Microsoft SQL Server and Microsoft Dynamics SL System database. This information may be obtained from the Microsoft Dynamics SL login screen by clicking on the System Database button to display the name of your Microsoft SQL server and corresponding Microsoft Dynamics SL System Database

National Accounts will also need to know the name of your Microsoft Dynamics SL application database. This information may be obtained by logging into Microsoft Dynamics SL and selecting Utility/Company Maintenance from the Microsoft Dynamics SL Menu bar.

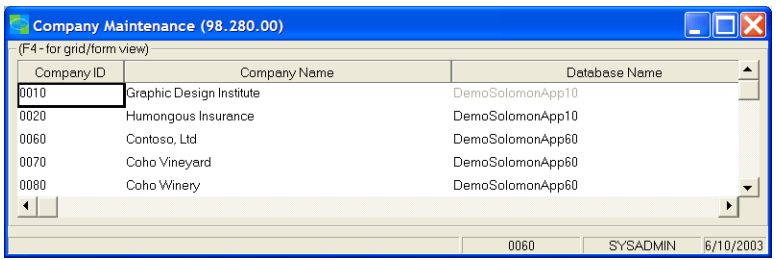

If you are upgrading your version of National Accounts, you will also need to know the location of the setup.exe file from you current installation of National Accounts. This may be located in c:\National Accounts. You will need this to uninstall the current version of National Accounts. Please note, no data will be lost during the uninstall. For SL 7.x and 2011 the uninstall may be in Control Panel, Add\Remove Programs.

Note: This product will require a license key if you are installing the product to a database other than the Solomon or Dynamics SL Demo Databases (ie. SLDemoSystem and SLDemoApp60).

#### **Microsoft Dynamics SL 2011 information:**

If you are running SL 2011 you will need to install SL Hot Fix HSL2011\_23341SY. Please refer to KB article 2546670.

Once you have obtained the above information you can proceed with the install.

**SOUTH FLORIDA** 6750 N. Andrews Ave.

Ft. Lauderdale, FL 33309 954-851-9790

Suite 200

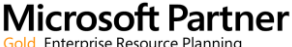

Enterprise Resource Planning<br>Customer Relationship Management

**ILLINOIS** 240 E. Lincoln St. Mount Prospect, IL 60056 847-394-8820

**CENTRAL FLORIDA** 1060 Maitland Ctr. Commons Blvd. Suite 230 Maitland, FL 32751 407-660-0059

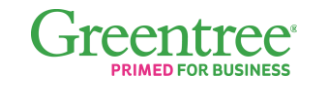

**INDIANA** 1234 N. Eddy St. Suite 201 South Bend, IN 46617 866-299-1001

**MICHIGAN** 37700 Hills Tech Dr. Farmington Hills, MI 48331 248-994-9070

**A**cumatica **GOLD CERTIFIED PARTNER** 

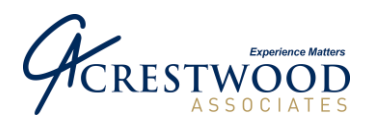

## <span id="page-6-0"></span>**Type of National Accounts Installation**

There are three different scenarios for installing National Accounts. They are:

- 1. Installing National Accounts for the first time or upgrading from a prior version. Refer to the section Installing National Accounts on your Server.
- 2. Installing National Accounts to additional databases. Refer to the section Installing National Accounts to additional databases.
- 3. Reinstalling National Accounts. Refer to the section Reinstalling National Accounts.

## <span id="page-6-1"></span>**Installing National Accounts on your Server.**

### **Remove your current version of National Accounts**

If you are uninstalling an older version of National Accounts, run the setup.exe application for your current version of AR Collections Manager. You will be prompted with the following screen. Select Remove and click Next. If you are uninstalling National Accounts for Microsoft Dynamics SL 7.0\2011 you would do this in Control Panel, Program and Features (Add Remove Programs). Look for SSYH National Accounts. Uninstall as you would any application. If you do not see National Accounts in Add Remove Programs, you will need to uninstall by running setup.exe.

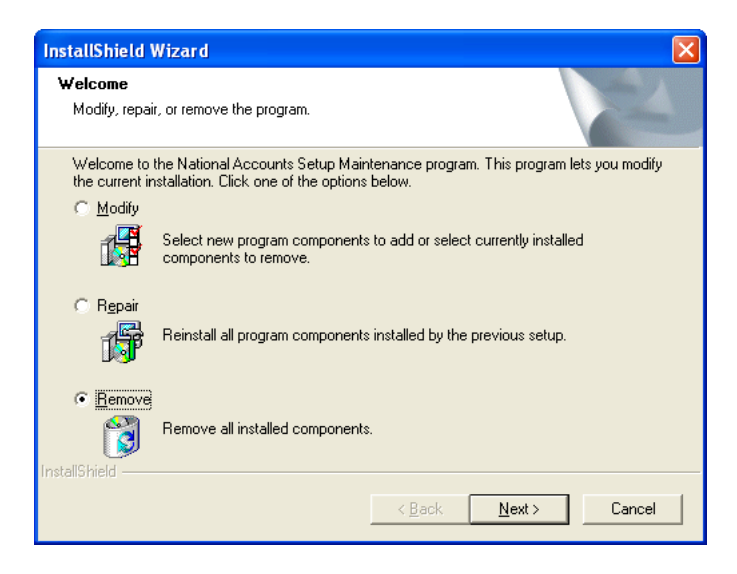

You will be prompted to remove the product. Click Ok to continue or Cancel to stop the remove process. If you click cancel you will need to rerun the setup.exe again from the beginning.

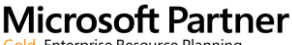

Enterprise Resource Planning<br>Customer Relationship Management

## **ILLINOIS**

240 E. Lincoln St. Mount Prospect, IL 60056 847-394-8820

#### **CENTRAL FLORIDA** 1060 Maitland Ctr. Commons Blvd.

Suite 230 Maitland, FL 32751 407-660-0059

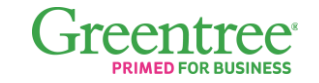

**SOUTH FLORIDA** 6750 N. Andrews Ave.

Ft. Lauderdale, FL 33309 954-851-9790

Suite 200

**INDIANA** 1234 N. Eddy St. Suite 201 South Bend, IN 46617 866-299-1001

**MICHIGAN** 37700 Hills Tech Dr. Farmington Hills, MI 48331

248-994-9070

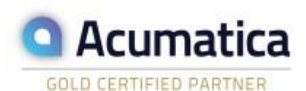

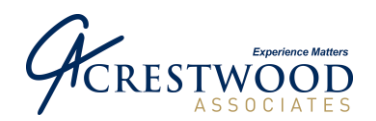

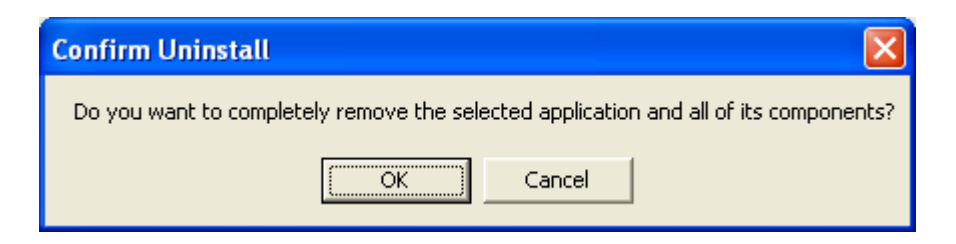

Once the remove has been completed, you will be prompted with the Finish screen. Click Finish.

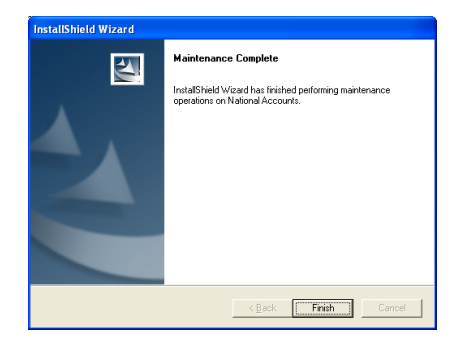

### **Installing National Accounts**

Create a Subdirectory to hold the installation files. i.e. C:\National Accounts. Copy the zip file received from SSYH into this Subdirectory.

Launch the Zip file and extract the files into the same Subdirectory. Launch Setup.exe and follow the Install Shield steps.

Click Next when presented with the National Accounts welcome screen.

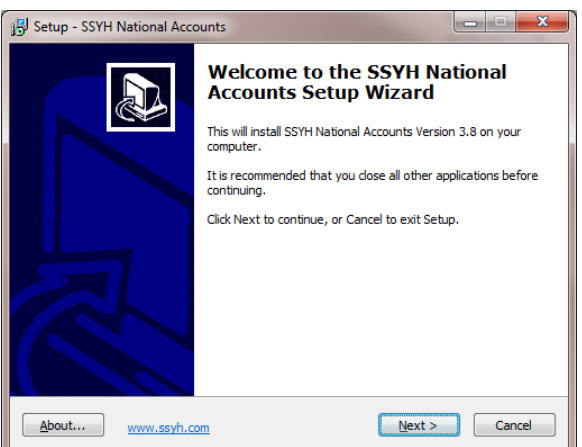

## **Microsoft Partner**

Enterprise Resource Planning<br>Customer Relationship Management

### **ILLINOIS**

240 E. Lincoln St. Mount Prospect, IL 60056 847-394-8820

**CENTRAL FLORIDA** 1060 Maitland Ctr. Commons Blvd. Suite 230 Maitland, FL 32751 407-660-0059

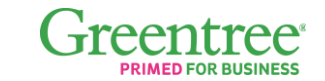

**SOUTH FLORIDA** 6750 N. Andrews Ave.

Ft. Lauderdale, FL 33309 954-851-9790

Suite 200

**INDIANA** 1234 N. Eddy St. Suite 201 South Bend, IN 46617 866-299-1001

**MICHIGAN** 37700 Hills Tech Dr. Farmington Hills, MI 48331 248-994-9070

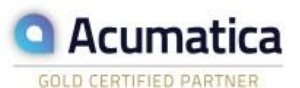

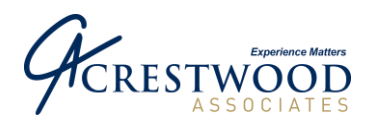

Review the license agreement and click I accept the agreement if you wish to continue with the installation process. Click the Next button.

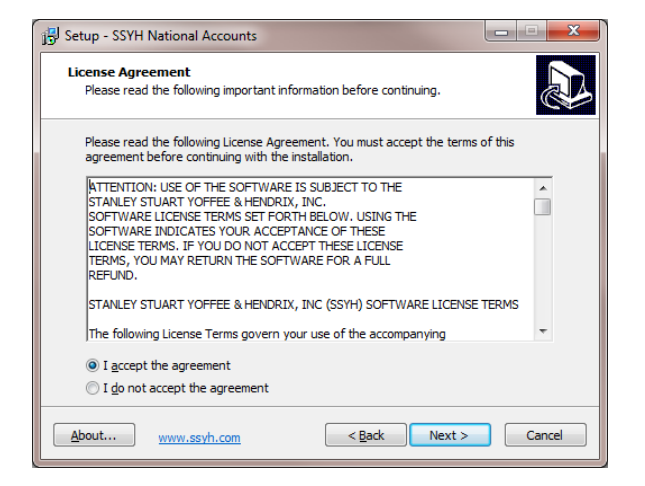

You will be prompted for the installation path where your Microsoft Dynamics SL applications presently reside. If necessary, click the Browse button to change or modify the destination directory.

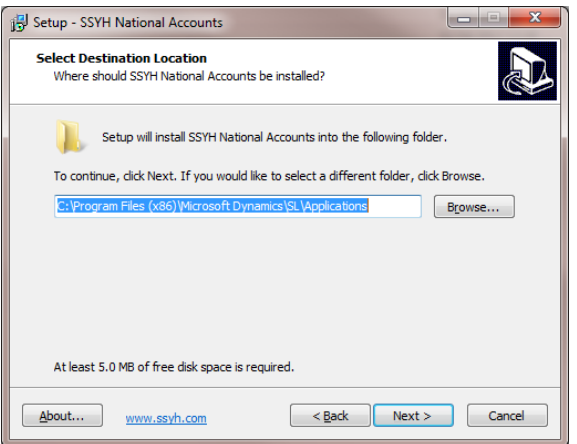

Once the default directory is correct click Next to continue with the installation process.

**SOUTH FLORIDA** 6750 N. Andrews Ave.

Ft. Lauderdale, FL 33309 954-851-9790

Suite 200

You will be prompted with the following screen:

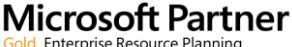

Enterprise Resource Planning<br>Customer Relationship Management

#### **ILLINOIS** 240 E. Lincoln St.

Mount Prospect, IL 60056 847-394-8820

### **CENTRAL FLORIDA** 1060 Maitland Ctr.

Commons Blvd. Suite 230 Maitland, FL 32751 407-660-0059

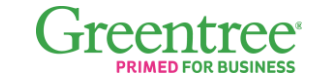

**INDIANA** 1234 N. Eddy St. Suite 201 South Bend, IN 46617 866-299-1001

**MICHIGAN** 37700 Hills Tech Dr. Farmington Hills, MI 48331

248-994-9070

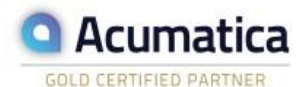

**WISCONSIN** 203 S. Paterson St.

Suite 500 Madison, WI 53703 866-299-1001

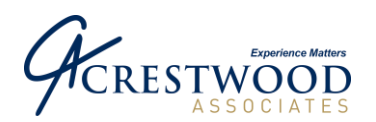

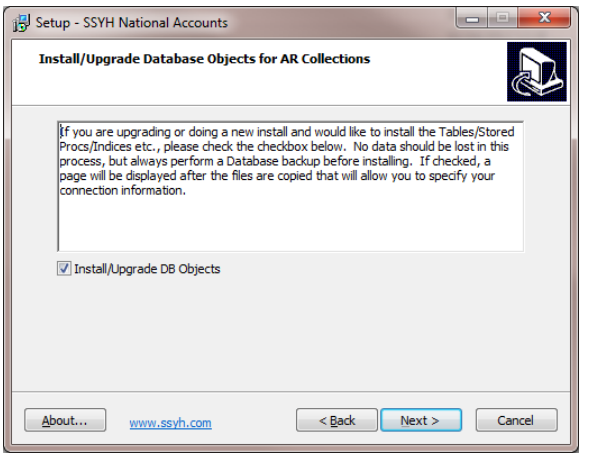

To install/upgrade the database objects make sure you have the Install/Upgrade DB Objects box checked. If this option is checked and you are doing an upgrade, no data from your existing National Accounts application will be lost. If you want to re-install the National Account application without impacting the DB, uncheck the Install/Upgrade DB Objects. Please note that the first time you perform an install or upgrade you must have the Install/Upgrade DB Objects checked.

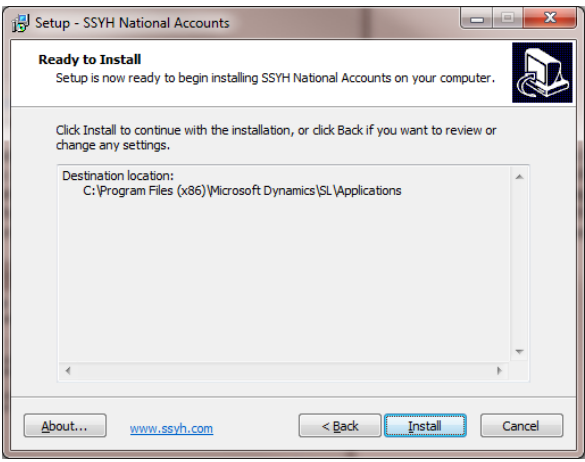

Next you will be prompted to review the installation parameters and continue with the installation. To begin the installation click Install. To go back and make a change click Back. To cancel the installation click Cancel.

If you checked the Install/Upgrade DB Objects you will be prompted for the SQL Server and Database info. Once the info is entered click the Install DB Objects Button. *Do Not click Next as this will bypass the install for the DB objects.* If the install cannot connect to the SQL Server or has a problem installing the DB objects a message will appearing indicating there was an issue and you are prompted again for the SQL Server and Database info. To bypass the DB Objects install click Next and no DB objects are installed or upgraded.

## **Microsoft Partner**

Enterprise Resource Planning<br>Customer Relationship Management

### **ILLINOIS**

240 E. Lincoln St. Mount Prospect, IL 60056 847-394-8820

#### **CENTRAL FLORIDA** 1060 Maitland Ctr. Commons Blvd. Suite 230 Maitland, FL 32751 407-660-0059

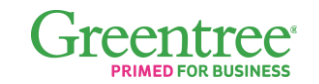

**SOUTH FLORIDA** 6750 N. Andrews Ave.

Ft. Lauderdale, FL 33309 954-851-9790

Suite 200

**INDIANA** 1234 N. Eddy St. Suite 201 South Bend, IN 46617 866-299-1001

**MICHIGAN** 37700 Hills Tech Dr. Farmington Hills, MI 48331 248-994-9070

**A**cumatica **GOLD CERTIFIED PARTNER** 

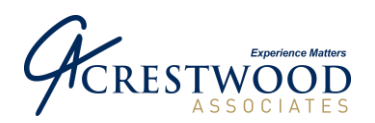

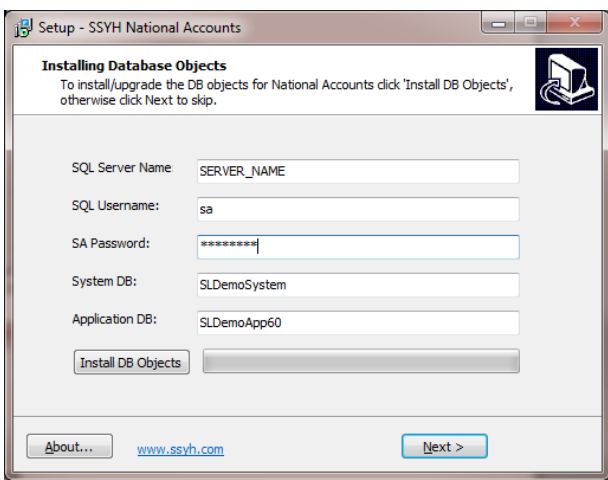

When you click the Install DB Objects button you will be prompted with the following message:

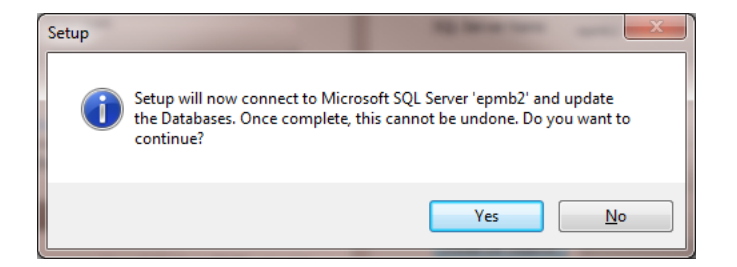

To install/upgrade the DB Objects click Yes. Click No to return to the SQL Server and Database info screen.

When you click Yes to install the DB Objects there will be a slight delay before anything else is displayed to the screen. When the objects are being installed you will see a green status bar indicating the database is being updated. When the process has completed the following message will display:

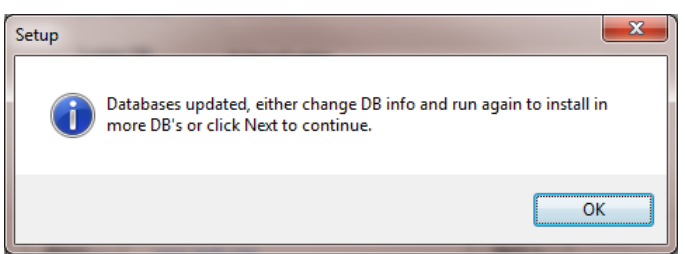

Click the OK button and you will be returned to the Installing Database Objects screen. To install National Accounts DB Objects to additional database enter the appropriate info and click the Install DB Objects button. Click Next when done installing the DB Objects to all databases.

### **Microsoft Partner**

Enterprise Resource Planning<br>Customer Relationship Management

### **ILLINOIS**

240 E. Lincoln St. Mount Prospect, IL 60056 847-394-8820

#### **CENTRAL FLORIDA** 1060 Maitland Ctr. Commons Blvd. Suite 230 Maitland, FL 32751 407-660-0059

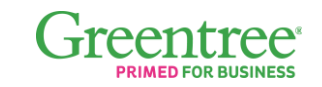

**SOUTH FLORIDA** 6750 N. Andrews Ave.

Ft. Lauderdale, FL 33309 954-851-9790

Suite 200

**INDIANA** 1234 N. Eddy St. Suite 201 South Bend, IN 46617 866-299-1001

**MICHIGAN** 37700 Hills Tech Dr. Farmington Hills, MI 48331

248-994-9070

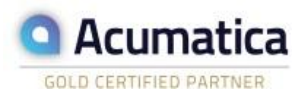

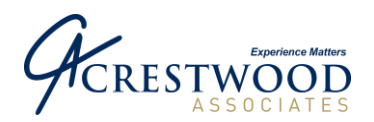

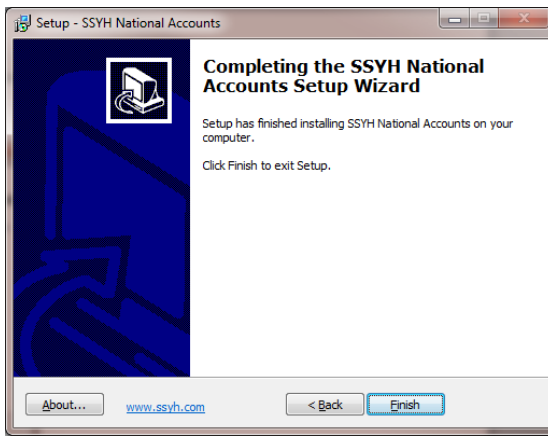

If you are done installing the DB Objects to all databases click the Finish button and the install program will exit. To install the DB Objects to additional databases click the Back button and follow the steps above.

## **Microsoft Partner**

### **ILLINOIS**

240 E. Lincoln St. Mount Prospect, IL 60056 847-394-8820

### **CENTRAL FLORIDA**

1060 Maitland Ctr. Commons Blvd. Suite 230 Maitland, FL 32751 407-660-0059

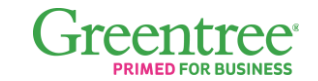

**SOUTH FLORIDA** 6750 N. Andrews Ave.

Ft. Lauderdale, FL 33309 954-851-9790

Suite 200

**INDIANA** 1234 N. Eddy St. Suite 201 South Bend, IN 46617 866-299-1001

**MICHIGAN** 37700 Hills Tech Dr. Farmington Hills, MI 48331

248-994-9070

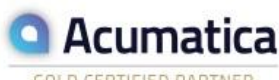

**GOLD CERTIFIED PARTNER** 

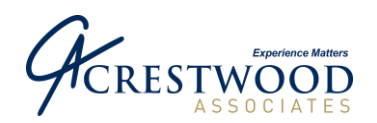

## <span id="page-12-0"></span>**Completing the Setup**

### **Installing the National Accounts Screens using Customization Manager**

National Accounts includes modifications to several Microsoft Dynamics SL screens in the Accounts Receivable module including 0801000 Invoice and Memo, 0826000 Customer Maintenance, and 0803000 Payment Application.

Note: Prior to importing the customizations, make sure you have a backup of any customizations you may have on these screens.

To update these screens select Customize\Import Customizations from the Microsoft Dynamics SL Tool Bar and navigate to the SOLOMON\SSYH\NA directory. Highlight 0826000.cst, 0803000.cst and 0801000.cst and click Select to add these files to the import list.

Note: If you have existing customizations on these screens, select the Options button and select Merge for conflict resolution.

When you click Begin Processing the necessary National Accounts screen modifications will be added to your Microsoft Dynamics SL System.

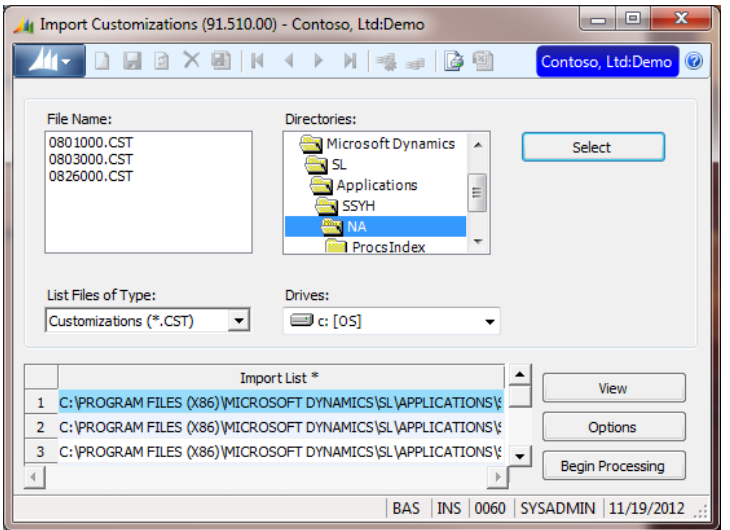

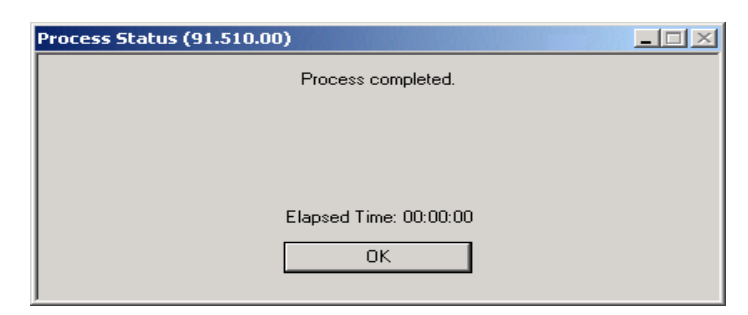

Once the screens have been added, you should receive a message indicating that the process has been completed.

> **MICHIGAN** 37700 Hills Tech Dr. Farmington Hills, MI 48331

248-994-9070

## **Microsoft Partner**

Enterprise Resource Planning<br>Customer Relationship Management

#### **ILLINOIS**

240 E. Lincoln St. Mount Prospect, IL 60056 847-394-8820

#### **CENTRAL FLORIDA** 1060 Maitland Ctr.

Commons Blvd. Suite 230 Maitland, FL 32751 407-660-0059

### entree **RIMED FOR BUSINESS**

**INDIANA** 1234 N. Eddy St. Suite 201

South Bend, IN 46617 866-299-1001

**SOUTH FLORIDA** 6750 N. Andrews Ave.

Ft. Lauderdale, FL 33309 954-851-9790

Suite 200

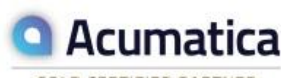

**GOLD CERTIFIED PARTNER** 

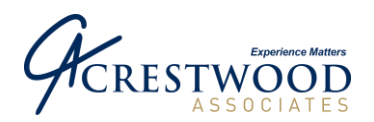

### **Adding National Accounts Possible Values (PV) using the Microsoft Dynamics SL PV Import Utility**

Select Utility\Possible Value Import from the Microsoft Dynamics SL Tool Bar to begin the PV Import process.

Click the Enter File Name button and navigate to the Solomon\SSYH\NA directory. Double click on NAPVREC.csv file to add the file to the import file list. Click Begin Processing to update Microsoft Dynamics SL with the National Accounts PV Values.

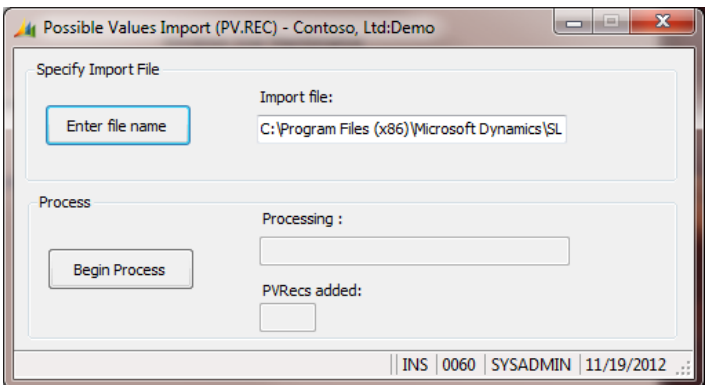

If you are upgrading from a prior version you will receive the following message. Click Yes.

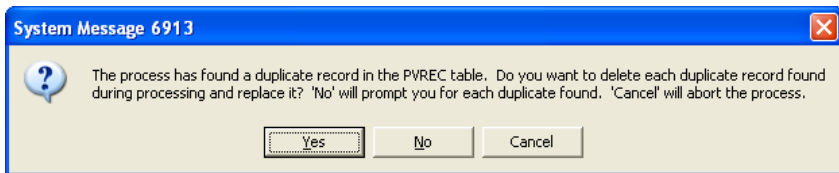

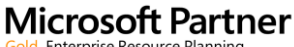

- Categorie Resource Planning<br>
Customer Relationship Management

#### **ILLINOIS**

240 E. Lincoln St. Mount Prospect, IL 60056 847-394-8820

## **CENTRAL FLORIDA**

1060 Maitland Ctr. Commons Blvd. Suite 230 Maitland, FL 32751 407-660-0059

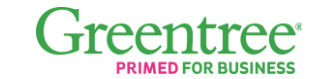

**SOUTH FLORIDA** 6750 N. Andrews Ave.

Ft. Lauderdale, FL 33309 954-851-9790

Suite 200

**INDIANA** 1234 N. Eddy St. Suite 201 South Bend, IN 46617 866-299-1001

**MICHIGAN** 37700 Hills Tech Dr. Farmington Hills, MI 48331

248-994-9070

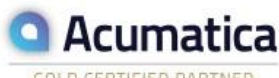

**GOLD CERTIFIED PARTNER** 

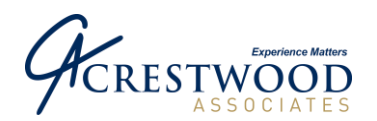

### **Unlocking the National Accounts Module**

(This step is not required for Demonstration Purposes.)

Click the All Modules button on the Navigation Pane. Open the National Accounts Group and select SSYH Module Registration. Using all upper case letters, enter 'NATACCT' as the module identifier, followed by the registration key provided with your software.

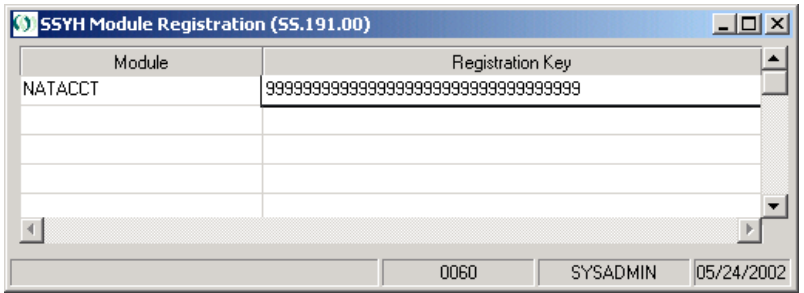

When you save your settings and close the SSYH Module Registration screen you should receive a message that the module has been successfully registered.

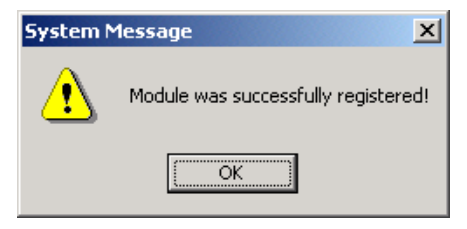

### **Adding Access Rights for National Account Screens and Report**

A group called NATIONAL ACCOUNTS is created during the installation process. You can use this group to control access rights and for menu display.

Select Administration Access Rights and select the appropriate User, Group and/or Company that should receive access to the National Accounts screens and reports. Press (F3) in the Screen/Report Number field and assign rights to the following National Accounts screens and reports.

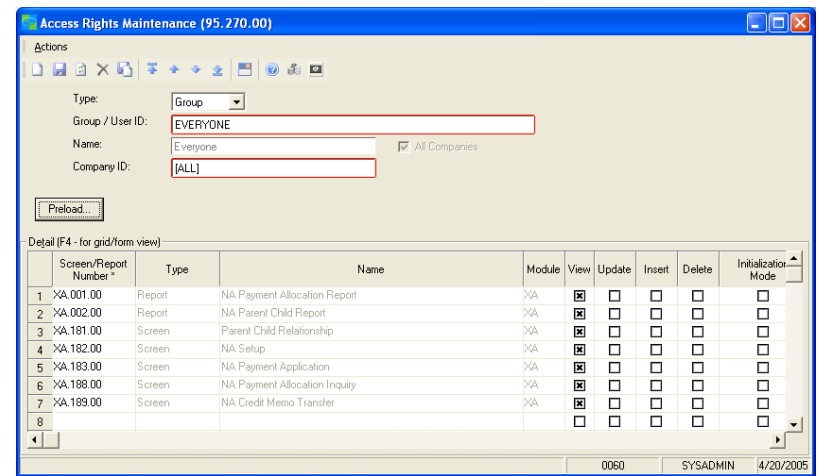

**SOUTH FLORIDA** 6750 N. Andrews Ave.

Ft. Lauderdale, FL 33309 954-851-9790

Suite 200

## **Microsoft Partner**

Enterprise Resource Planning<br>Customer Relationship Management

#### **ILLINOIS**

240 E. Lincoln St. Mount Prospect, IL 60056 847-394-8820

### **CENTRAL FLORIDA** 1060 Maitland Ctr.

Commons Blvd. Suite 230 Maitland, FL 32751 407-660-0059

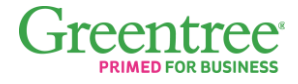

**INDIANA** 1234 N. Eddy St. Suite 201

South Bend, IN 46617 866-299-1001

**MICHIGAN** 37700 Hills Tech Dr. Farmington Hills, MI 48331

248-994-9070

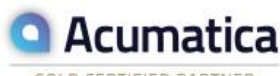

**GOLD CERTIFIED PARTNER** 

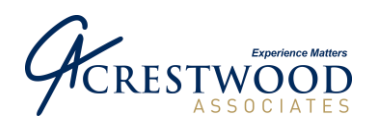

## <span id="page-15-0"></span>**Installing National Accounts to Additional Databases**

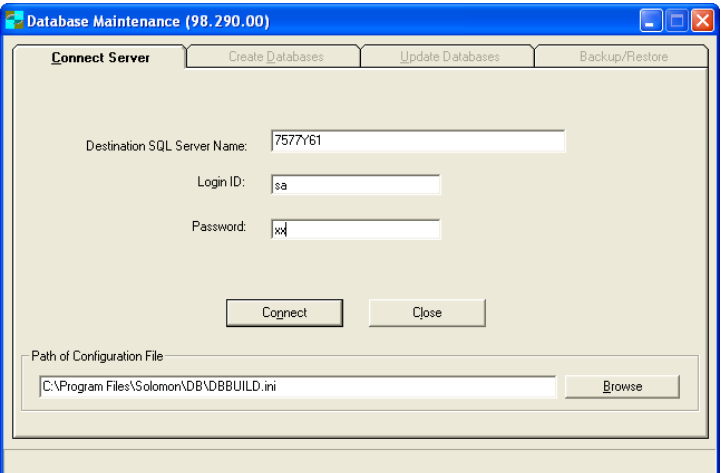

Once you have installed National Accounts to at least one database, you can add the product to additional databases.

Run the Microsoft Dynamics SL Database Maintenance application. Enter the SQL Server Name, Use the 'sa' Login Id, and enter the 'sa' password.

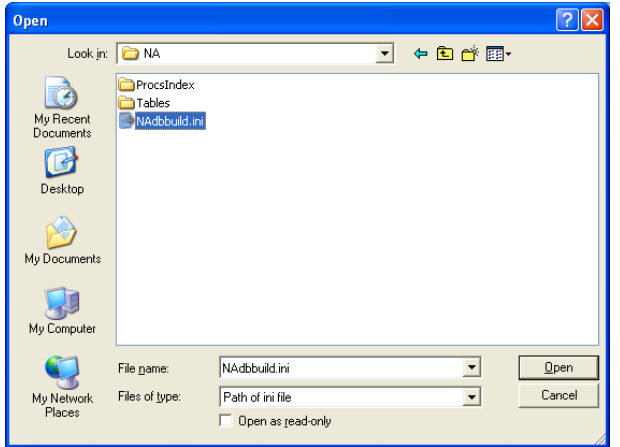

Click on the Browse button to change the Path of Configuration File. Browse to the SOLOMON\SSYH\NA folder and Open NAdbbuild.ini.

> **MICHIGAN** 37700 Hills Tech Dr. Farmington Hills, MI 48331

248-994-9070

## **Microsoft Partner**

Id Enterprise Resource Planning<br>Id Enterprise Resource Planning<br>rer Customer Relationship Management

#### **ILLINOIS**

240 E. Lincoln St. Mount Prospect, IL 60056 847-394-8820

### **CENTRAL FLORIDA**

1060 Maitland Ctr. Commons Blvd. Suite 230 Maitland, FL 32751 407-660-0059

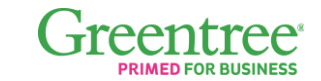

**SOUTH FLORIDA** 6750 N. Andrews Ave.

Ft. Lauderdale, FL 33309 954-851-9790

Suite 200

**INDIANA** 1234 N. Eddy St. Suite 201 South Bend, IN 46617 866-299-1001

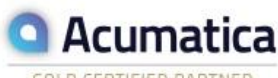

**GOLD CERTIFIED PARTNER** 

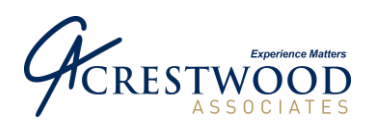

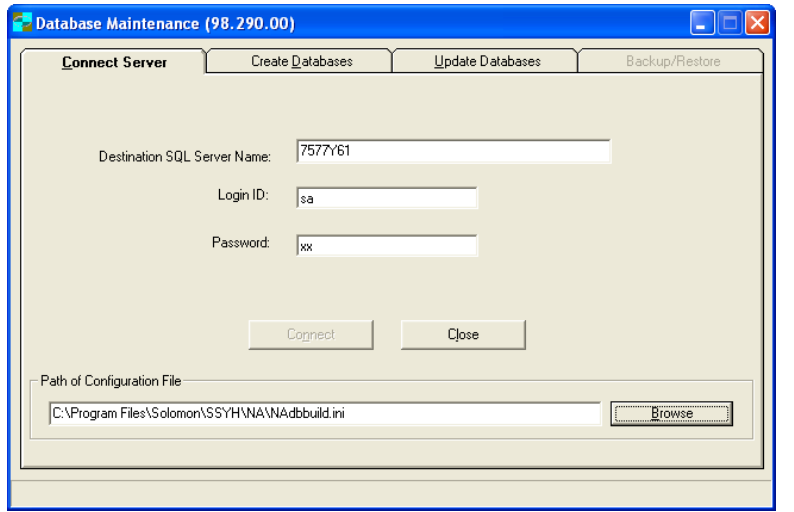

Click on the Connect button. Once you are connected to the server, the Update Databases tab will be active. Click on the Update Databases Tab.

Verify the System Database Name. If it is not correct use the drop down arrow to select the correct database. Click on the appropriate database (only select one). If you need to add National Accounts to multiple databases, please run this process for each database. Click on the New Install – NA Application Tables, Views & Procedures. Click on the Update Database button. You will receive a message when the process is completed.

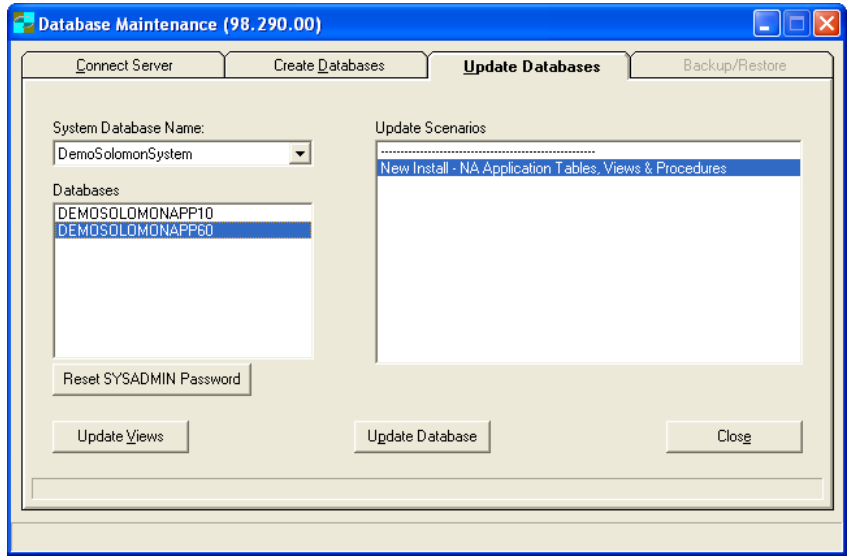

**SOUTH FLORIDA** 6750 N. Andrews Ave.

Ft. Lauderdale, FL 33309 954-851-9790

Suite 200

If you have installed National Accounts to a new System and Application database please follow the section labeled "Completing the setup." If you have only added National Accounts to a new application database you do not need to follow the "Completing the setup" section.

## **Microsoft Partner**

- Categorie Resource Planning<br>
Customer Relationship Management

#### **ILLINOIS**

240 E. Lincoln St. Mount Prospect, IL 60056 847-394-8820

#### **CENTRAL FLORIDA** 1060 Maitland Ctr. Commons Blvd. Suite 230 Maitland, FL 32751 407-660-0059

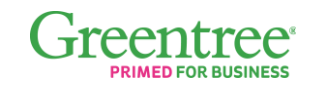

**INDIANA** 1234 N. Eddy St. Suite 201 South Bend, IN 46617 866-299-1001

**MICHIGAN** 37700 Hills Tech Dr. Farmington Hills, MI 48331

248-994-9070

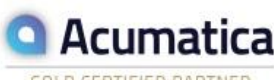

**GOLD CERTIFIED PARTNER** 

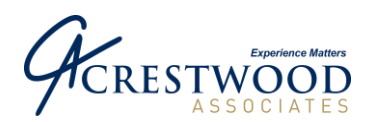

## <span id="page-17-0"></span>**Configuring Client PC To Run National Accounts**

This section only applies when installing National Accounts on Microsoft Dynamics SL 7.0. From the client PC that needs to run National Accounts login to the PC with full admin rights. Go to the Solomon\SSYH\DOTNETTRUST folder. Double click on MakeTrust.exe application. The following screen will appear:

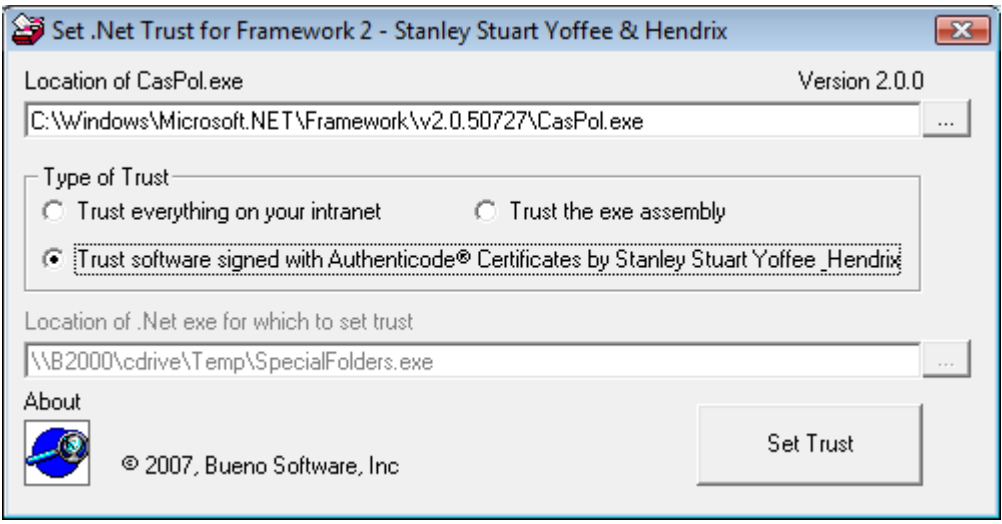

Check the "Trust software signed with Authenticode Certificates by Stanley Stuart Yoffee\_Hendrix. Note: The default location of the windows caspol.exe application is displayed in the Location of CasPol.exe. If the caspol.exe application is located in a different location on the PC you will need to change the Location of CasPol.exe to reflect the correct location. The CasPol.exe is a windows application; not a National Accounts application.

Click the Set Trust button. A command window will open and display various information. You should see the following message:

"Added union code group with "-pub" membership condition to the Machine level. Success. Press any key to continue." After the message is displayed, press the enter key.

The following screen will appear. Press OK.

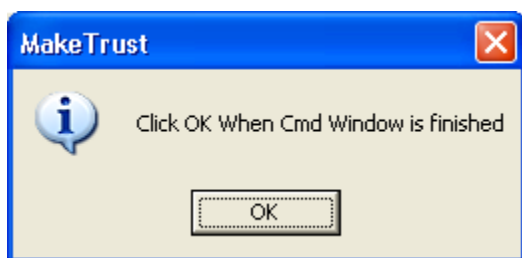

You will need to run the above steps on any PC that will need to run National Accounts.

**SOUTH FLORIDA** 6750 N. Andrews Ave.

Ft. Lauderdale, FL 33309 954-851-9790

Suite 200

**Microsoft Partner** 

Enterprise Resource Planning<br>Customer Relationship Management

## **ILLINOIS**

240 E. Lincoln St. Mount Prospect, IL 60056 847-394-8820

**CENTRAL FLORIDA** 1060 Maitland Ctr. Commons Blvd. Suite 230 Maitland, FL 32751 407-660-0059

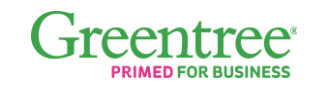

**INDIANA** 1234 N. Eddy St. Suite 201

South Bend, IN 46617 866-299-1001

**A**cumatica **GOLD CERTIFIED PARTNER MICHIGAN**

37700 Hills Tech Dr. Farmington Hills, MI 48331

248-994-9070

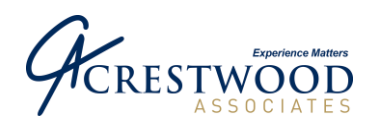

## <span id="page-18-0"></span>**Reinstalling National Accounts.**

Create a Subdirectory to extract temporary files. i.e. C:\NA. Copy the zip file received from SSYH into this Subdirectory. Launch the Zip file and extract the files into the same Subdirectory. Launch Setup.exe and select Repair from the InstallShield Wizard screen. Click Next.

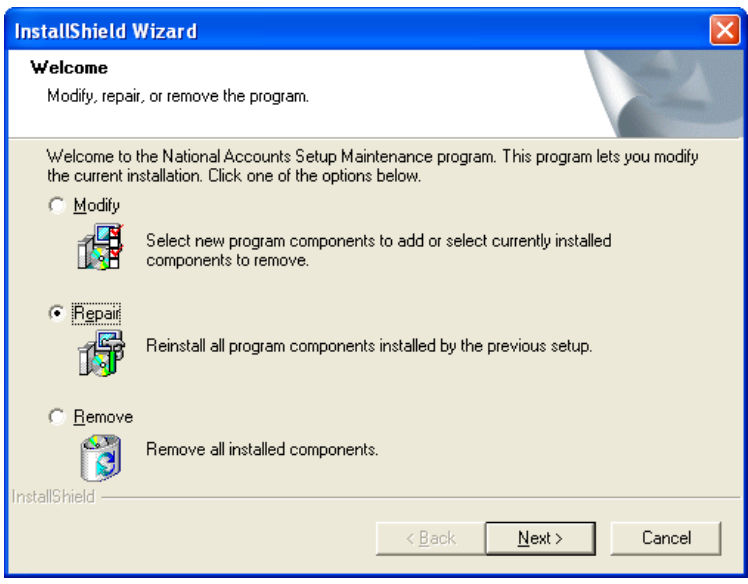

The National Accounts InstallShield Wizard will reinstall the applications. No database updates are performed. Click Finish to exit the InstallShield Wizard. You are done with reinstalling National Accounts.

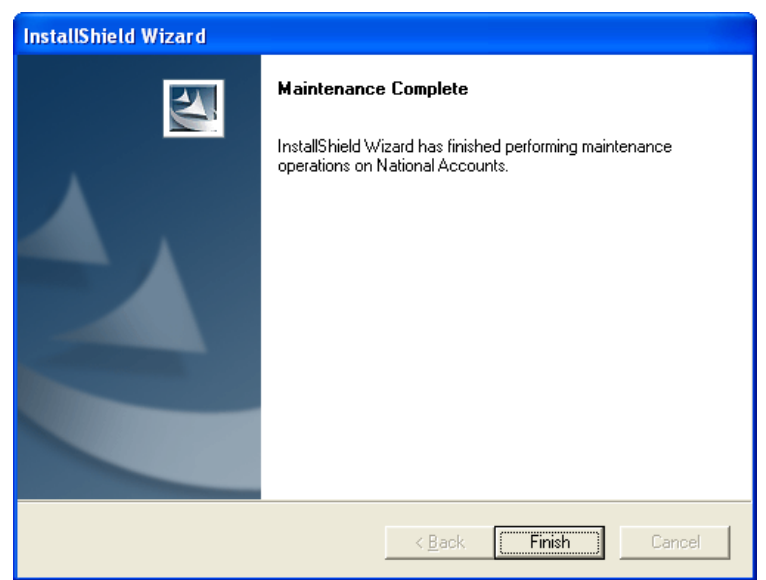

## **Microsoft Partner**

- Categorie Resource Planning<br>
Customer Relationship Management

#### **ILLINOIS**

240 E. Lincoln St. Mount Prospect, IL 60056 847-394-8820

## **CENTRAL FLORIDA**

1060 Maitland Ctr. Commons Blvd. Suite 230 Maitland, FL 32751 407-660-0059

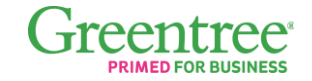

**INDIANA** 1234 N. Eddy St. Suite 201

South Bend, IN 46617 866-299-1001

**MICHIGAN** 37700 Hills Tech Dr. Farmington Hills, MI 48331

248-994-9070

**SOUTH FLORIDA** 6750 N. Andrews Ave.

Ft. Lauderdale, FL 33309 954-851-9790

Suite 200

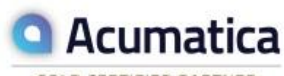

**GOLD CERTIFIED PARTNER** 

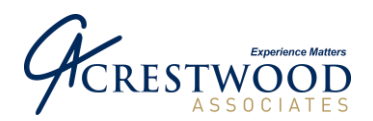

## **National Accounts Application Instructions**

## <span id="page-19-1"></span><span id="page-19-0"></span>**National Accounts Setup Screen**

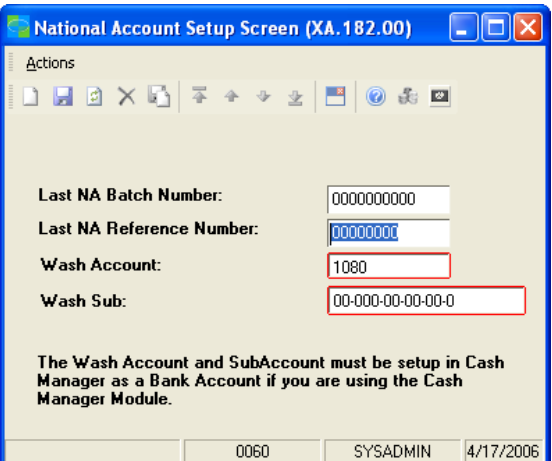

**Purpose** The Setup Information screen is used to maintain default information used by several other screens. It maintains a single record (XNASETUP) that is updateable and is necessary for other processes to work correctly.

**Field Detail** *The Last NA Batch Number* This field is used by the NA Payment Application Screen (XA.183.00) to generate the NA Batch Number. It is recommended that the initial value be all zeros. The field is automatically incremented by the NA Payment Application Screen.

> *Last NA Reference Number* This field is used by the NA Payment Application Screen (XA.183.00) to generate the Reference Number. It is recommended that the initial value be al zeros. This field is automatically incremented by the NA Payment Application Screen.

*Wash Account and Wash Sub* The Wash Account is used by the NA Payment Application Screen (XA.183.00) to reclassify prepayments and credit balance documents between parent and children customer accounts. If Microsoft Dynamics SL Cash Manager is being used the NA Wash Account must be setup as a cash account in Cash Manager. Note: The Wash Account cannot have a Project Controller Account Category assigned.

## **Microsoft Partner**

Enterprise Resource Planning<br>Customer Relationship Management

### **ILLINOIS**

240 E. Lincoln St. Mount Prospect, IL 60056 847-394-8820

#### **CENTRAL FLORIDA** 1060 Maitland Ctr. Commons Blvd.

Suite 230 Maitland, FL 32751 407-660-0059

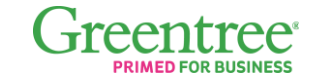

**SOUTH FLORIDA** 6750 N. Andrews Ave. Suite 200 Ft. Lauderdale, FL 33309 954-851-9790

**INDIANA** 1234 N. Eddy St. Suite 201 South Bend, IN 46617 866-299-1001

**MICHIGAN** 37700 Hills Tech Dr. Farmington Hills, MI 48331

248-994-9070

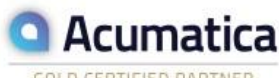

**GOLD CERTIFIED PARTNER** 

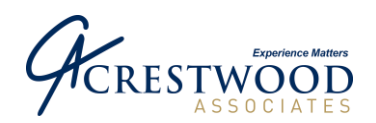

## <span id="page-20-0"></span>**National Accounts Parent/Child Relationship**

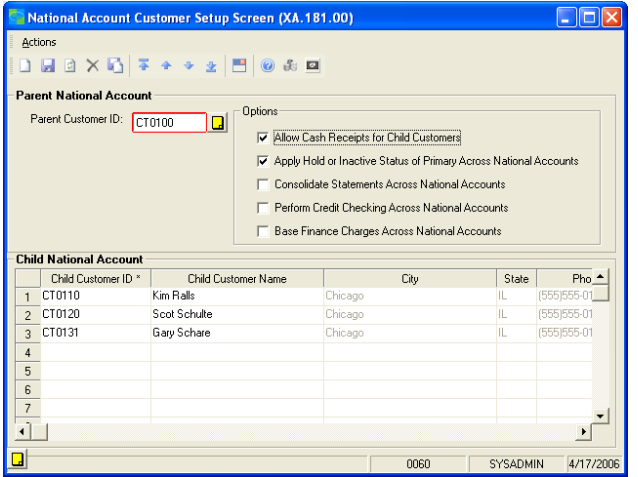

## **Microsoft Partner**

d<br>
Enterprise Resource Planning<br>
er Customer Relationship Management

#### **ILLINOIS**

240 E. Lincoln St. Mount Prospect, IL 60056 847-394-8820

### **CENTRAL FLORIDA**

1060 Maitland Ctr. Commons Blvd. Suite 230 Maitland, FL 32751 407-660-0059

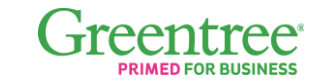

**SOUTH FLORIDA** 6750 N. Andrews Ave.

Ft. Lauderdale, FL 33309 954-851-9790

Suite 200

**INDIANA** 1234 N. Eddy St. Suite 201 South Bend, IN 46617 866-299-1001

**MICHIGAN** 37700 Hills Tech Dr. Farmington Hills, MI 48331

248-994-9070

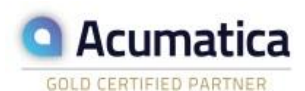

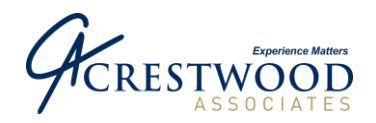

**Purpose** This screen allows the user to define the National Account relationships between customers as well as the options for each relationship.

**Field Detail** *Parent Customer ID –* This field indicates which Solomon Customer (previously defined in Accounts Receivable) will be the "parent" in the relationship.

> Allow Cash Receipts For Child Customers - This field indicates whether or not the children of this relationship can receive new cash payments using the National Accounts Payment Application Screen.

*Apply Hold or Inactive Status of Primary Across National Accounts –* This setting will propagate the status of the Parent Customer to the Child Customers for hold and inactive statuses.

*Consolidate Statements Across National Accounts – This setting* determines how the statements will display and total for the parent and children. If checked, all of the children will display under the parent on the statements along with their activity and balances.

*Perform Credit Checking Across National Accounts –* This setting will determine if an additional credit check will be added to the Invoice and Memo screen for the Parent and Children of this National Account. If checked, the Invoice and Memo screen will total all of the Child balances and compare them to the Credit Limit of the Parent. The screen will issue a warning to the user, but it will allow processing to continue.

*Base Finance Charges Across National Accounts –* This setting will determine whether to charge finance charges for each of the Children of this National Account. If checked, the Children will be updated to also charge finance charges.

*Child National Account –* Select the Solomon Customer IDs for the members or children to be associated to the parent. The Child Customer Name, City, State and Phone number are then automatically filled in.

## **Microsoft Partner**

Enterprise Resource Planning<br>Customer Relationship Management

### **ILLINOIS**

240 F. Lincoln St. Mount Prospect, IL 60056 847-394-8820

### **CENTRAL FLORIDA**

1060 Maitland Ctr. Commons Blvd. Suite 230 Maitland, FL 32751 407-660-0059

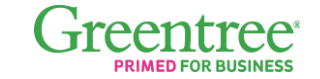

**SOUTH FLORIDA** 6750 N. Andrews Ave.

Ft. Lauderdale, FL 33309 954-851-9790

Suite 200

**INDIANA** 1234 N. Eddy St. Suite 201 South Bend, IN 46617 866-299-1001

**MICHIGAN** 37700 Hills Tech Dr. Farmington Hills, MI 48331

248-994-9070

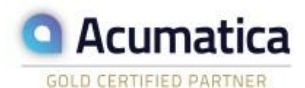

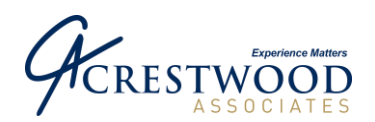

## <span id="page-22-0"></span>**National Accounts Payment Inquiry**

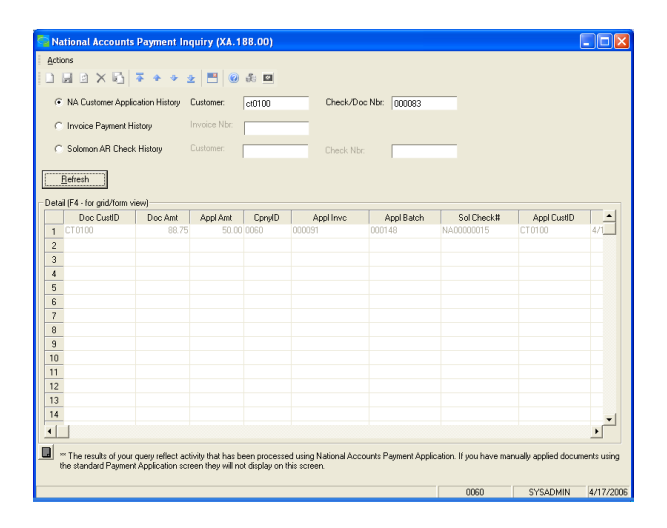

#### **Purpose**

The National Account Inquiry screen allows the user to determine which documents are related when using National Accounts. When a check is split across several customers, this screen will allow the user to track down which Solomon documents are related to the original check. The screen works by selecting the type of criteria you will use for your search, filling in the search parameters and clicking the "*Refresh*" button. The results of the inquiry will be displayed in the grid.

#### **Field Detail**

*Check CustID* indicates the customer that the check was originally from.

*Check Amount* is the total check amount of the original check.

*Appl Amount* is the amount of the original check that was applied.

*CpnyID* is the Company ID for the cash application.

*Appl Invoice* is the invoice that had the check applied to it.

*Appl Batch* is the Solomon Cash Application batch that was generated to process the receipt.

*Sol Check #* is the Solomon Check number that was generated

*Appl CustID* is the customer whose invoice had the check applied to it.

*Appl Date* is the date of the payment application.

*NA Status* is the National Accounts batch status.

*NA Check#* is the Original Check number.

*NA Batch#* is the National Accounts batch number.

*NA Batch Type* is the type of National Accounts document created. The options are New Payment, Payment, Prepayment or Credit Memo.

> **SOUTH FLORIDA** 6750 N. Andrews Ave.

Ft. Lauderdale, FL 33309 954-851-9790

Suite 200

### **Microsoft Partner**

Enterprise Resource Planning<br>Customer Relationship Management

**ILLINOIS** 240 E. Lincoln St. Mount Prospect, IL 60056 847-394-8820

**CENTRAL FLORIDA** 1060 Maitland Ctr. Commons Blvd. Suite 230 Maitland, FL 32751 407-660-0059

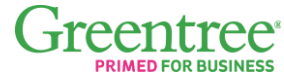

Acumatica **GOLD CERTIFIED PARTNER** 

Farmington Hills, MI 48331 **WISCONSIN** 203 S. Paterson St. Suite 500 Madison, WI 53703 866-299-1001

**INDIANA** 1234 N. Eddy St. Suite 201

South Bend, IN 46617 866-299-1001

**MICHIGAN** 37700 Hills Tech Dr.

248-994-9070

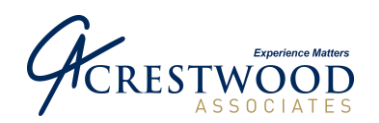

## <span id="page-23-0"></span>**National Accounts Payment Application**

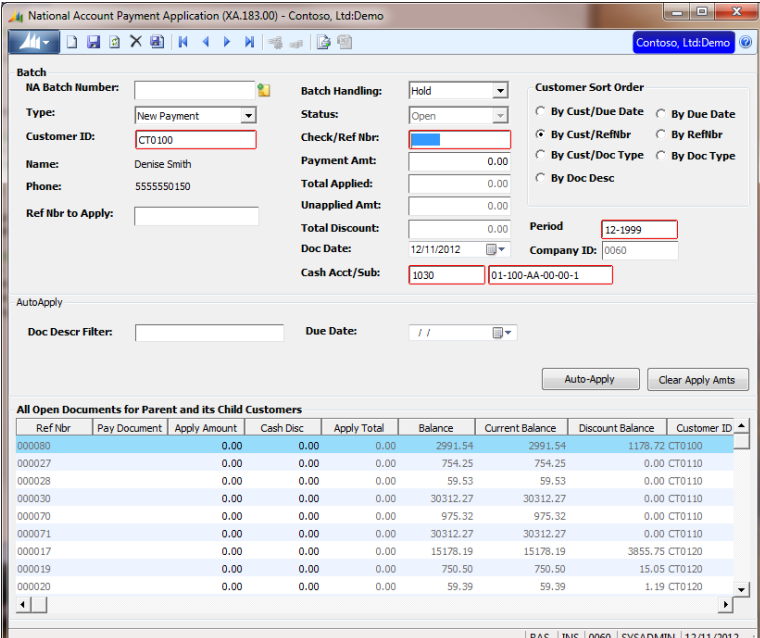

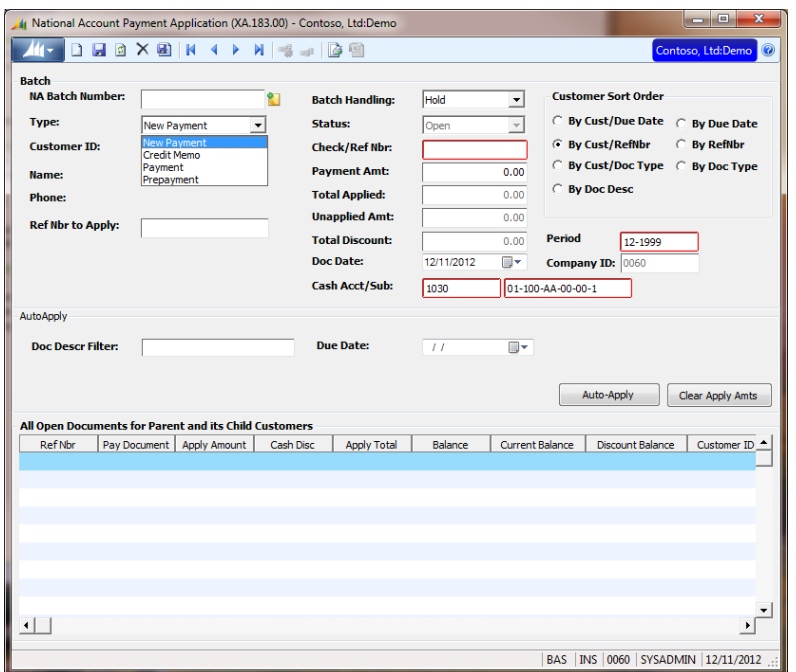

## **Microsoft Partner**

#### **ILLINOIS**

240 E. Lincoln St. Mount Prospect, IL 60056 847-394-8820

## **CENTRAL FLORIDA**

1060 Maitland Ctr. Commons Blvd. Suite 230 Maitland, FL 32751 407-660-0059

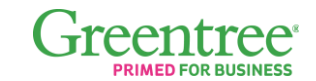

**SOUTH FLORIDA** 6750 N. Andrews Ave. Suite 200 Ft. Lauderdale, FL 33309 954-851-9790

**INDIANA** 1234 N. Eddy St. Suite 201 South Bend, IN 46617 866-299-1001

**MICHIGAN** 37700 Hills Tech Dr. Farmington Hills, MI 48331

248-994-9070

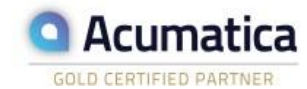

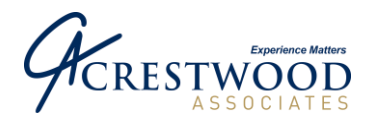

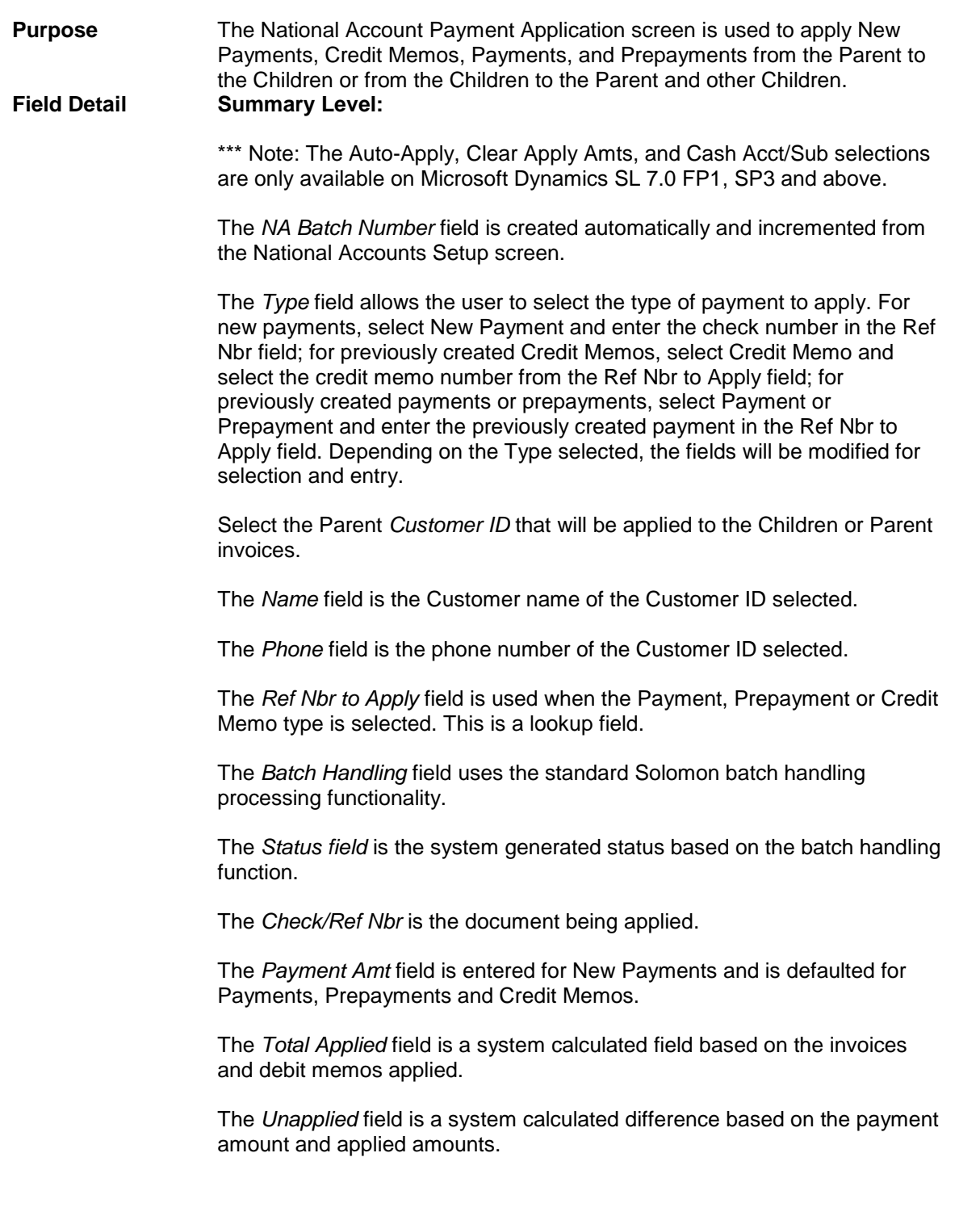

## **Microsoft Partner**

**Gold Enterprise Resource Planning<br>Silver Customer Relationship Management** 

### **ILLINOIS**

240 E. Lincoln St. Mount Prospect, IL 60056 847-394-8820

#### **CENTRAL FLORIDA** 1060 Maitland Ctr. Commons Blvd. Suite 230

Maitland, FL 32751 407-660-0059

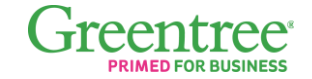

**SOUTH FLORIDA** 6750 N. Andrews Ave. Suite 200 Ft. Lauderdale, FL 33309 954-851-9790

**INDIANA** 1234 N. Eddy St. Suite 201 South Bend, IN 46617 866-299-1001

**MICHIGAN** 37700 Hills Tech Dr. Farmington Hills, MI 48331

248-994-9070

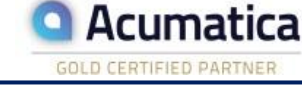

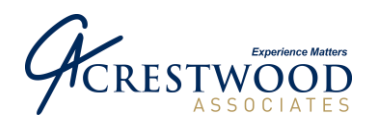

The *Doc Date* field defaults to the current system date and can be modified.

The *Period Post* field defaults to the current system period and can be modified.

The *Cash Acct/Sub:* fields default to the Cash Account in AR Setup.

The *Customer Sort Order* options are used to sort the Open Documents in the detail level.

The *Company ID* defaults to the database the user is currently logged into. The *Auto-Apply* button will apply the payment based on the current order of the records in the Detail Grid, or based on the information in the Doc Desc Filter or Due Date. Use the Doc Desc Filter to Auto-Apply the amount to documents matching the Doc Desc. For example if you enter Company 0060 in the Doc Descr Filter, documents with a Doc Desc of 'Company 0060' will get applied based on the Auto-Apply amount. The Due Date filter will apply documents with a date less than or equal to the date entered. For example if you enter a Due Date of 10/31/1999, any document with a Due Date prior to 10/31/1999 will get applied. The oldest dates are applied first. If you have documents with Due Dates of 08/01/199, 09/01/1999, and 10/31/1999, the document with the 08/01/1999 Due Date will get applied first.

The *Clear Apply Amts* button will zero out the Apply Amount column.

#### **Detail Level:**

Select the *Pay Document* field to have the system automatically fill in the Apply Amount based on the invoice current balance. If the Unapplied Amt is less than the invoice current balance, the unapplied amount will be entered instead.

The *Ref Nbr* is the invoice or debit memo number.

The *Apply Amount* is the amount to apply to the invoice or debit memo. This amount can either be defaulted by the Pay Document field or manually entered.

*Current Balance* shows the current balance of the invoice or debit memo.

The *CustomerID is* the customer number of the invoice or debit memo.

*Doc Type* defines whether the document is an invoice or debit memo.

*Doc Date* is the original date of the invoice or debit memo.

*Due Date* is the date the invoice or debit memo is due.

## **Microsoft Partner**

Enterprise Resource Planning<br>Customer Relationship Management

### **ILLINOIS**

240 E. Lincoln St. Mount Prospect, IL 60056 847-394-8820

#### **CENTRAL FLORIDA** 1060 Maitland Ctr. Commons Blvd. Suite 230 Maitland, FL 32751 407-660-0059

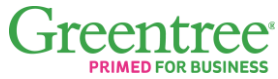

**A**cumatica **GOLD CERTIFIED PARTNER** 

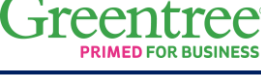

**SOUTH FLORIDA** 6750 N. Andrews Ave. Ft. Lauderdale, FL 33309 954-851-9790

Suite 200

**INDIANA** 1234 N. Eddy St. Suite 201 South Bend, IN 46617 866-299-1001

**MICHIGAN** 37700 Hills Tech Dr. Farmington Hills, MI 48331 248-994-9070

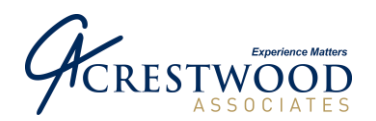

*Company ID* is the **company where the invoice or debit memo was originally entered. Intercompan**y entries will be automatically generated if the user has the Multicompany module and the invoice company ID is different than the Parent company ID.

## <span id="page-26-0"></span>**National Accounts Reports**

### National Accounts Aging Report

National Accounts provides two Aging Reports similar to the standard SL Aging Reports. These can be found in the National Accounts Report section. There is a detail report and summary report.

### National Accounts Payment Allocation Report

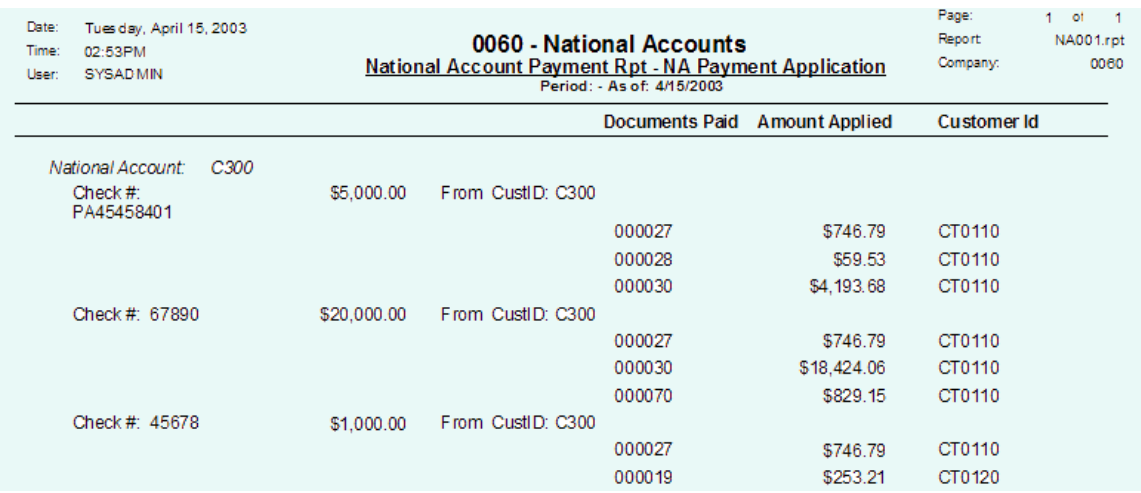

## **Microsoft Partner**

- Categorie Resource Planning<br>
Customer Relationship Management

#### **ILLINOIS**

240 E. Lincoln St. Mount Prospect, IL 60056 847-394-8820

## **CENTRAL FLORIDA**

1060 Maitland Ctr. Commons Blvd. Suite 230 Maitland, FL 32751 407-660-0059

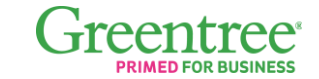

**SOUTH FLORIDA** 6750 N. Andrews Ave.

Ft. Lauderdale, FL 33309 954-851-9790

Suite 200

**INDIANA** 1234 N. Eddy St. Suite 201 South Bend, IN 46617 866-299-1001

**MICHIGAN** 37700 Hills Tech Dr. Farmington Hills, MI 48331

248-994-9070

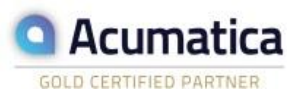

**WISCONSIN**

203 S. Paterson St. Suite 500 Madison, WI 53703 866-299-1001

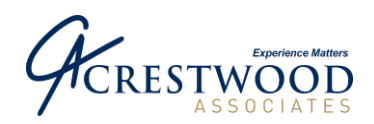

## National Accounts Parent Child Report

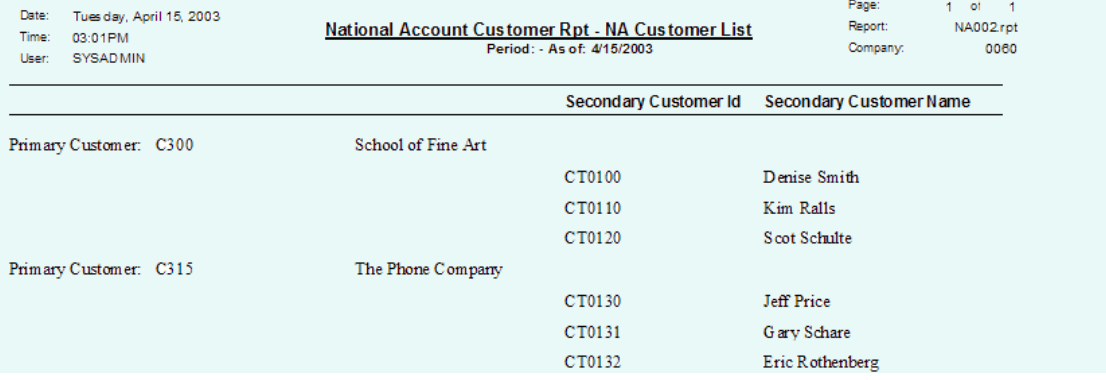

## **Microsoft Partner**

Id Enterprise Resource Planning<br>Id Enterprise Resource Planning<br>rer Customer Relationship Management

#### **ILLINOIS**

240 E. Lincoln St. Mount Prospect, IL 60056 847-394-8820

### **CENTRAL FLORIDA**

1060 Maitland Ctr. Commons Blvd. Suite 230 Maitland, FL 32751 407-660-0059

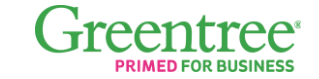

**SOUTH FLORIDA** 6750 N. Andrews Ave.

Ft. Lauderdale, FL 33309 954-851-9790

Suite 200

**INDIANA** 1234 N. Eddy St. Suite 201 South Bend, IN 46617 866-299-1001

**MICHIGAN** 37700 Hills Tech Dr. Farmington Hills, MI 48331

248-994-9070

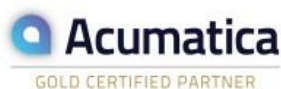

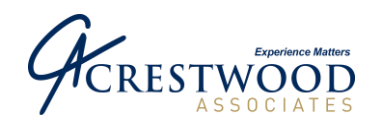

## **National Accounts Schema Exhibits**

## **Exhibit A**

<span id="page-28-1"></span><span id="page-28-0"></span>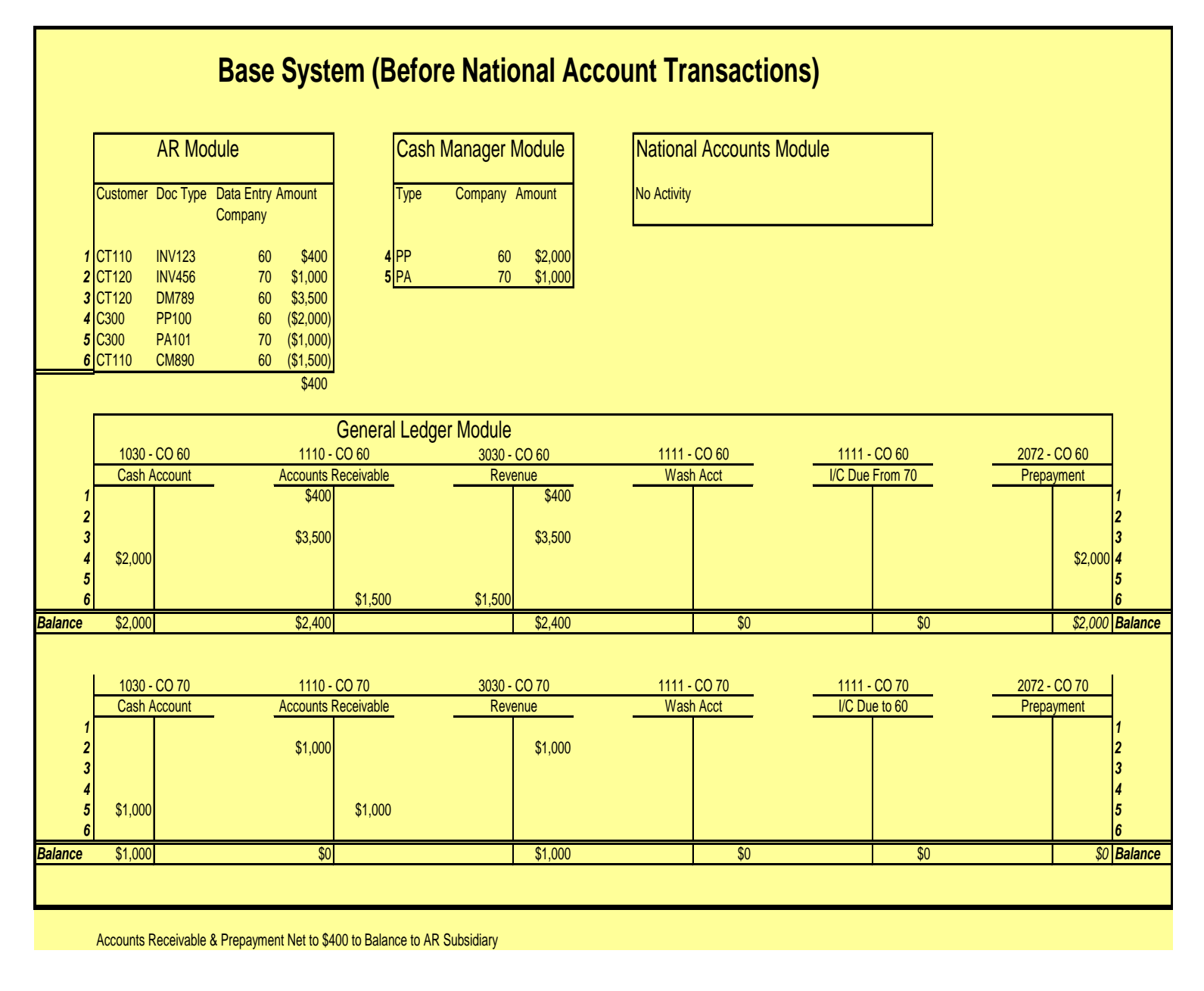

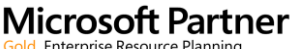

Enterprise Resource Planning<br>Customer Relationship Management

### **ILLINOIS**

240 E. Lincoln St. Mount Prospect, IL 60056 847-394-8820

## **CENTRAL FLORIDA**

1060 Maitland Ctr. Commons Blvd. Suite 230 Maitland, FL 32751 407-660-0059

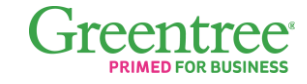

**SOUTH FLORIDA** 6750 N. Andrews Ave. Suite 200 Ft. Lauderdale, FL 33309 954-851-9790

**INDIANA** 1234 N. Eddy St. Suite 201 South Bend, IN 46617 866-299-1001

**MICHIGAN** 37700 Hills Tech Dr. Farmington Hills, MI 48331

248-994-9070

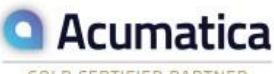

**GOLD CERTIFIED PARTNER** 

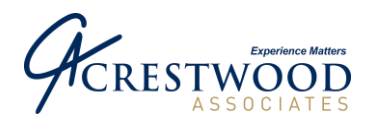

## **Exhibit B**

<span id="page-29-0"></span>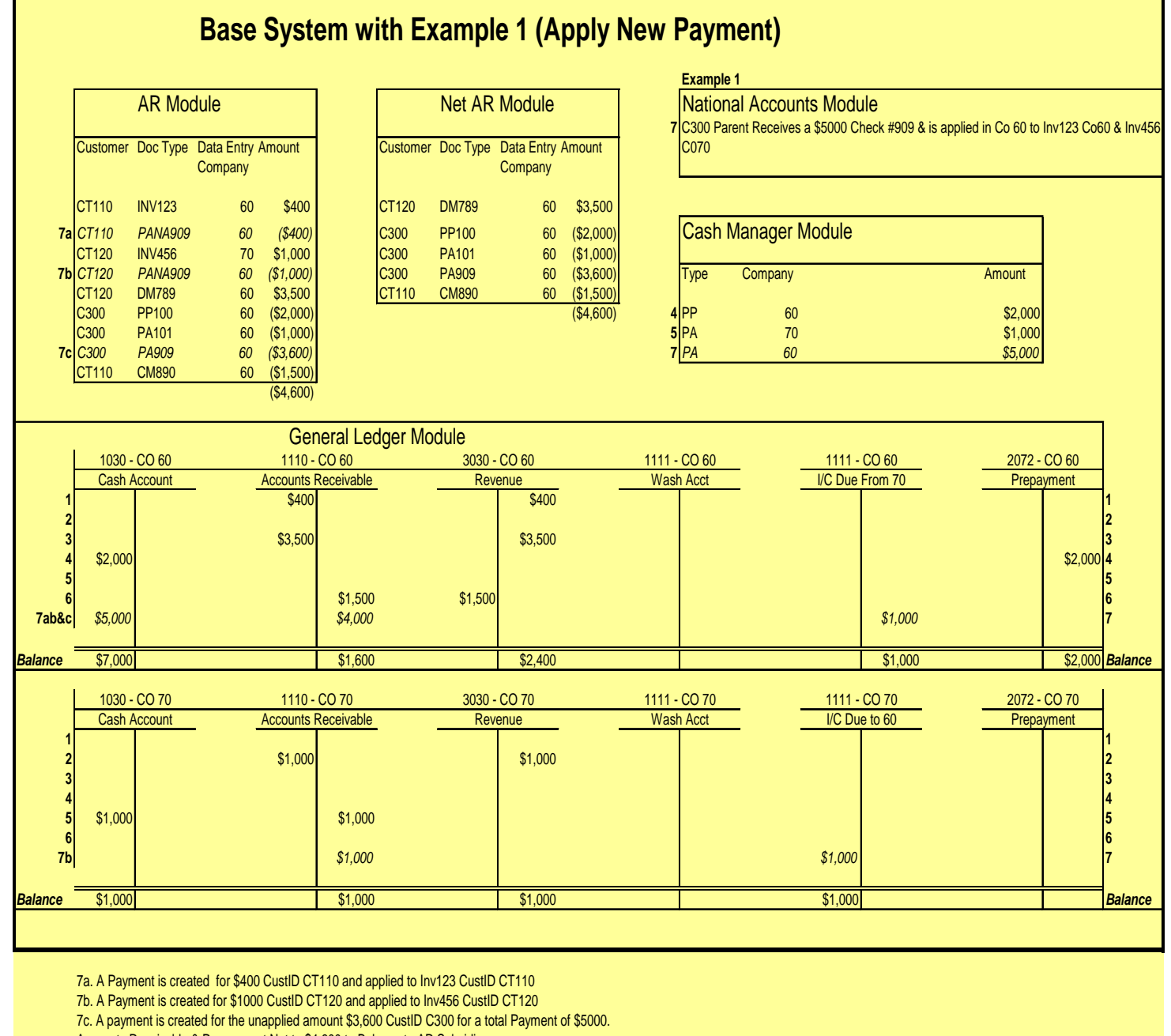

Accounts Receivable & Prepayment Net to \$4,600 to Balance to AR Subsidiary

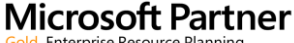

Id Enterprise Resource Planning<br>Id Enterprise Resource Planning<br>rer Customer Relationship Management

### **ILLINOIS**

240 E. Lincoln St. Mount Prospect, IL 60056 847-394-8820

### **CENTRAL FLORIDA**

1060 Maitland Ctr. Commons Blvd. Suite 230 Maitland, FL 32751 407-660-0059

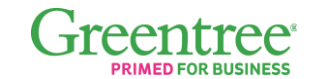

**SOUTH FLORIDA** 6750 N. Andrews Ave. Suite 200 Ft. Lauderdale, FL 33309 954-851-9790

**INDIANA** 1234 N. Eddy St. Suite 201 South Bend, IN 46617 866-299-1001

**MICHIGAN** 37700 Hills Tech Dr. Farmington Hills, MI 48331

248-994-9070

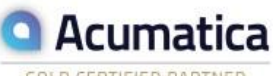

**GOLD CERTIFIED PARTNER** 

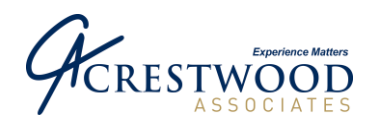

## **Exhibit C**

<span id="page-30-0"></span>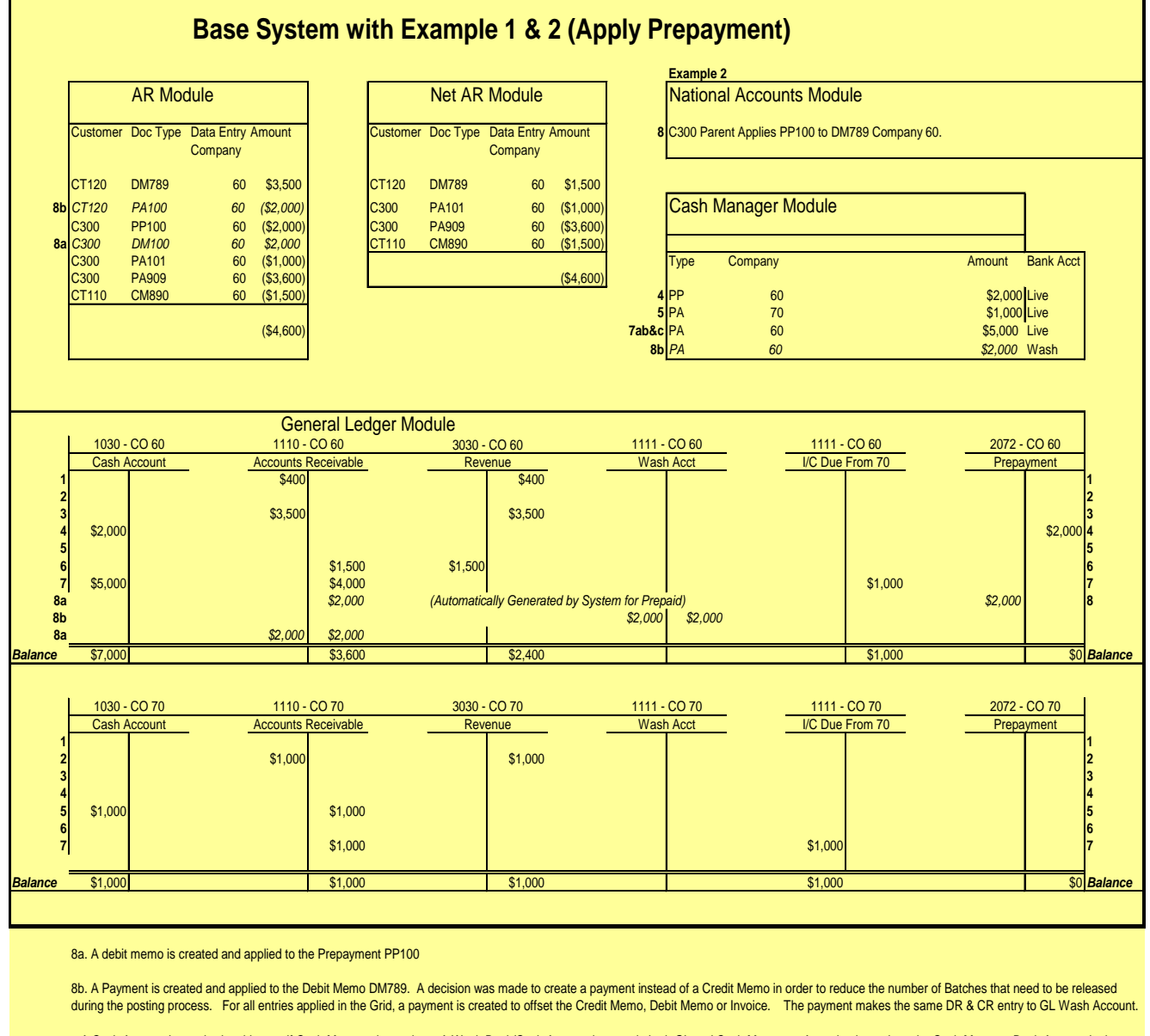

A Cash Account is required at this step if Cash Manager is running. A Wash Bank/Cash Account is setup in both GL and Cash Manager. A posting is made to the Cash Manager Bank Account in the Cash Manager Module. This is a "Dummy Bank Account". For Cash Manager purposes, this Bank Account does not need to be reconciled and a review of this bank account is not necessary.

Accounts Receivable & Prepayment Net to \$4,600 to Balance to AR Subsidiary

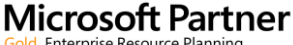

Enterprise Resource Planning<br>Customer Relationship Management

#### **ILLINOIS**

240 E. Lincoln St. Mount Prospect, IL 60056 847-394-8820

## **CENTRAL FLORIDA**

1060 Maitland Ctr. Commons Blvd. Suite 230 Maitland, FL 32751 407-660-0059

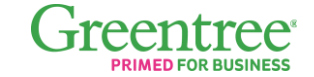

**SOUTH FLORIDA** 6750 N. Andrews Ave.

Ft. Lauderdale, FL 33309 954-851-9790

Suite 200

**INDIANA** 1234 N. Eddy St. Suite 201 South Bend, IN 46617 866-299-1001

**MICHIGAN** 37700 Hills Tech Dr. Farmington Hills, MI 48331

248-994-9070

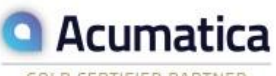

**GOLD CERTIFIED PARTNER** 

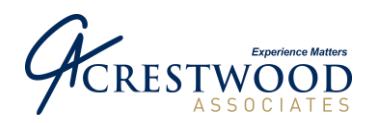

## **Exhibit D**

<span id="page-31-0"></span>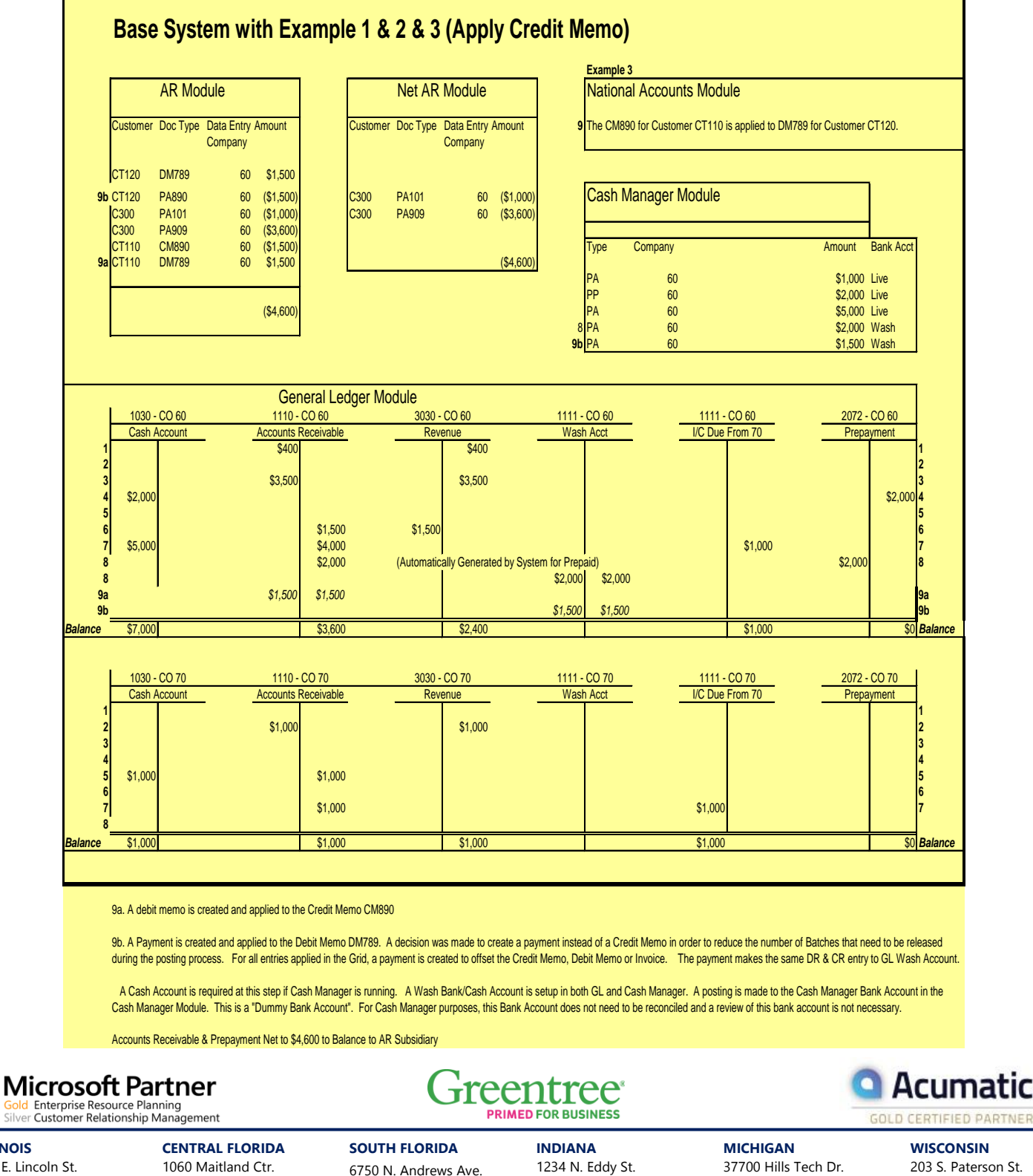

240 F. Lincoln St. Mount Prospect, IL 60056 847-394-8820

**ILLINOIS**

1060 Maitland Ctr. Commons Blvd. Suite 230 Maitland, FL 32751 407-660-0059

Suite 200

Ft. Lauderdale, FL 33309 954-851-9790

1234 N. Eddy St. Suite 201 South Bend, IN 46617 866-299-1001

37700 Hills Tech Dr. Farmington Hills, MI 48331 248-994-9070

**A**cumatica